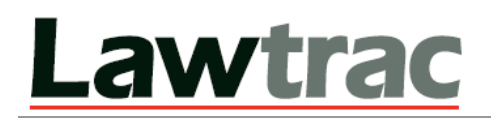

# **Quick User Guide**

MITRATECH Holdings Inc. • 5001 Plaza on the Lake Suite 111<sup>•</sup> Austin, TX 78746 • Phone: 512-382-7322 • www.mitratech.com

No part of this document may be reproduced or transmitted in any form or by any means, electronic, or mechanical, for any purpose, without the prior permission of Mitratech Holdings, Inc. The information in this document and the product it describes are subject to change without notice. Companies, names, and data used in examples herein are fictitious unless otherwise noted. The software program described in this document is provided to its users pursuant to a license or nondisclosure agreement. The software program and any associated documentation represent confidential information and may only be used, copied, or reproduced pursuant to the terms of such agreement. This manual does not contain or represent any commitment of any kind on the part of Mitratech Holdings, Inc.

#### **©2014 Mitratech Holdings, Inc.**

Printed and bound in the United States of America.

Microsoft<sup>®</sup>, Windows<sup>®</sup>, Windows Server<sup>®</sup>, Office are trademarks of Microsoft Corporation. Adobe ColdFusion® is a trademark of Adobe Systems Incorporated. Oracle is a trademark of Oracle Corporation. GroupWise is a trademark of Novell. Apache is a trademark of The Apache Software Foundation. Lotus® and Lotus Notes<sup>®</sup> are trademarks of IBM. Java is a trademark of Oracle incorporated.

#### **Revision History**

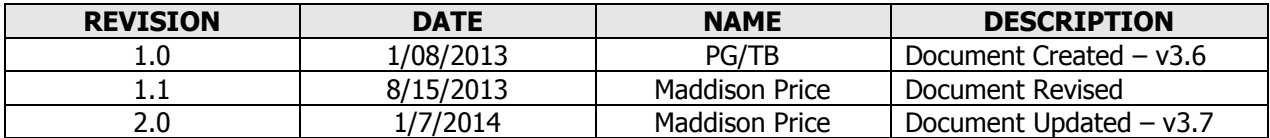

# **Table of Contents**

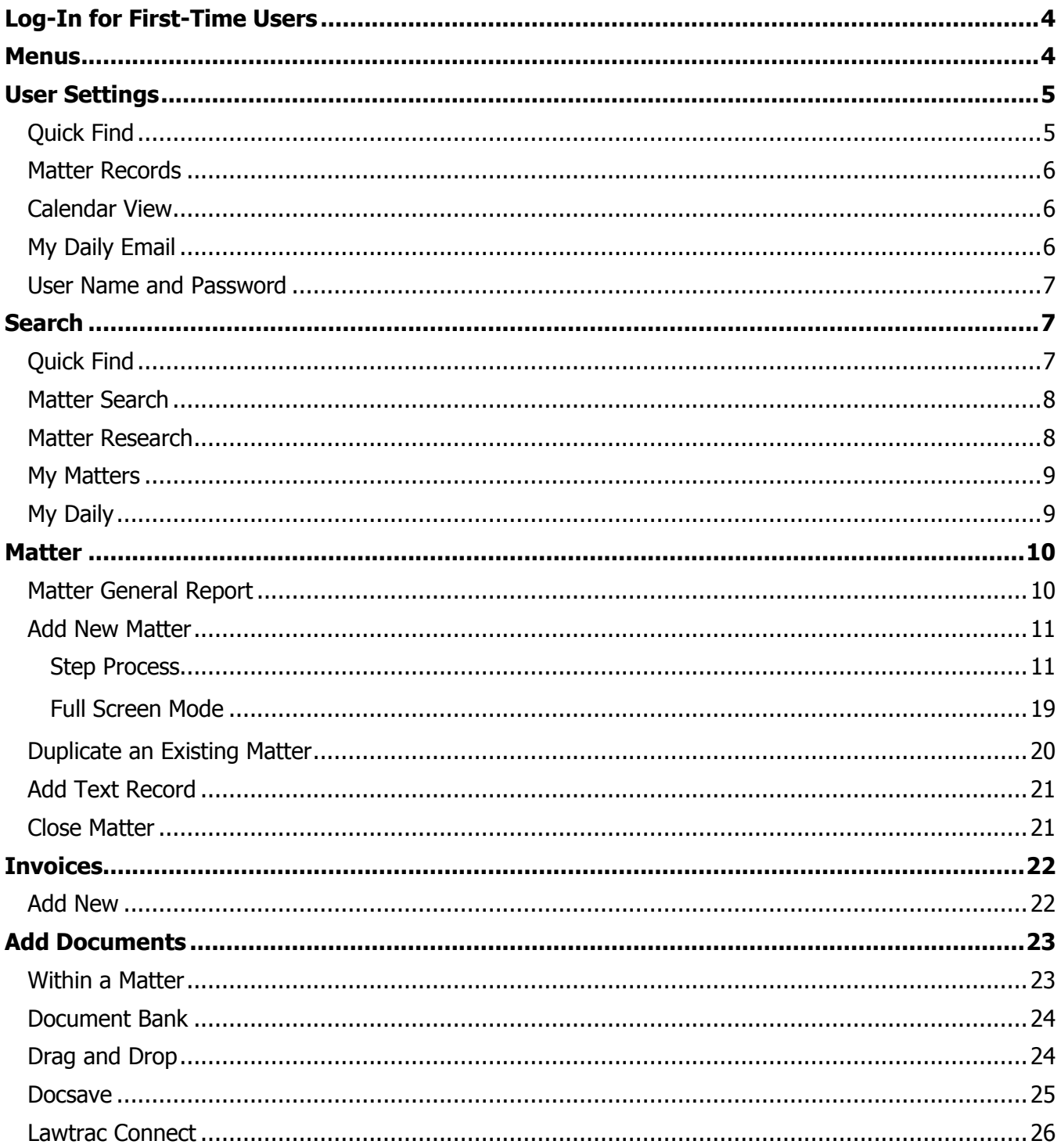

**[System Administrators to Populate for First-Time Users]**

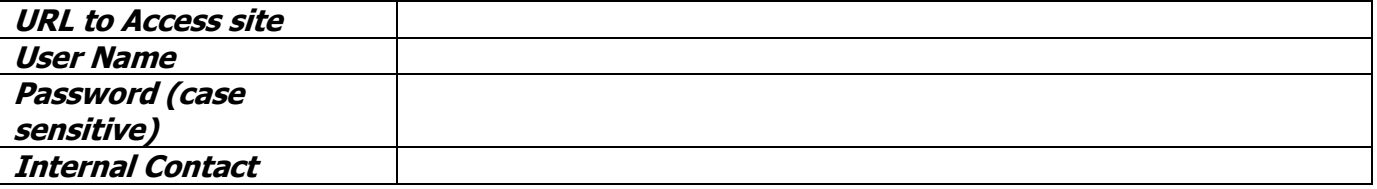

# <span id="page-3-0"></span>**Log-In for First-Time Users**

You must access Lawtrac within 48 hours of receiving your initial User Name and Password. The Password is a temporary password, and will expire after 48 hours. If you do not access Lawtrac within 48 hours, you must ask your Lawtrac Administrator to re-set your Password and send you another temporary password.

When logging into Lawtrac for the first time, you will be prompted to change your Password. Please review the Security Rules\* set by your Company, and enter your Password accordingly.

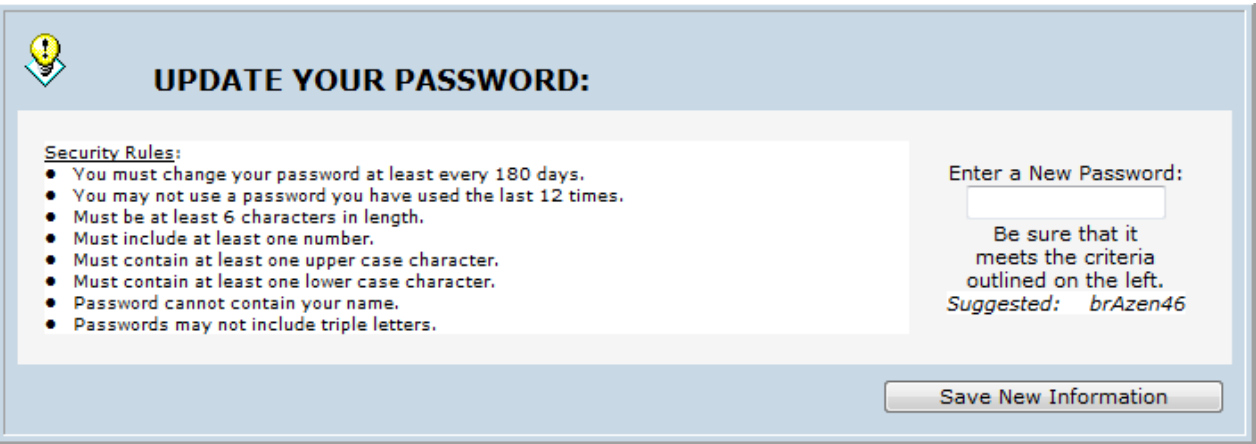

\*The Security Rules displayed are merely a sample – you must review and adhere to the Security Rules on your Company's site.

# <span id="page-3-1"></span>**Menus**

- **Top Menu** Quickly access recently viewed and main areas of the site. The top menu can be seen from any screen in the application.
- **Left Side Menu** All key areas of the application can be accessed here. Buttons expand to links.
- **Right Side Matter Menu** Access all areas of a matter here. The matter menu only displays when you are in a matter. Buttons expand to display links that take you to different areas within a Matter Record.

Only one menu button will open at a time. Once expanded, it remains open until you click a different button. This eliminates having to scroll through multiple links within multiple button topics. **Note:** Left and right menus work independently of each other. You can add text to a matter record then use the Left Menu to switch to another module.

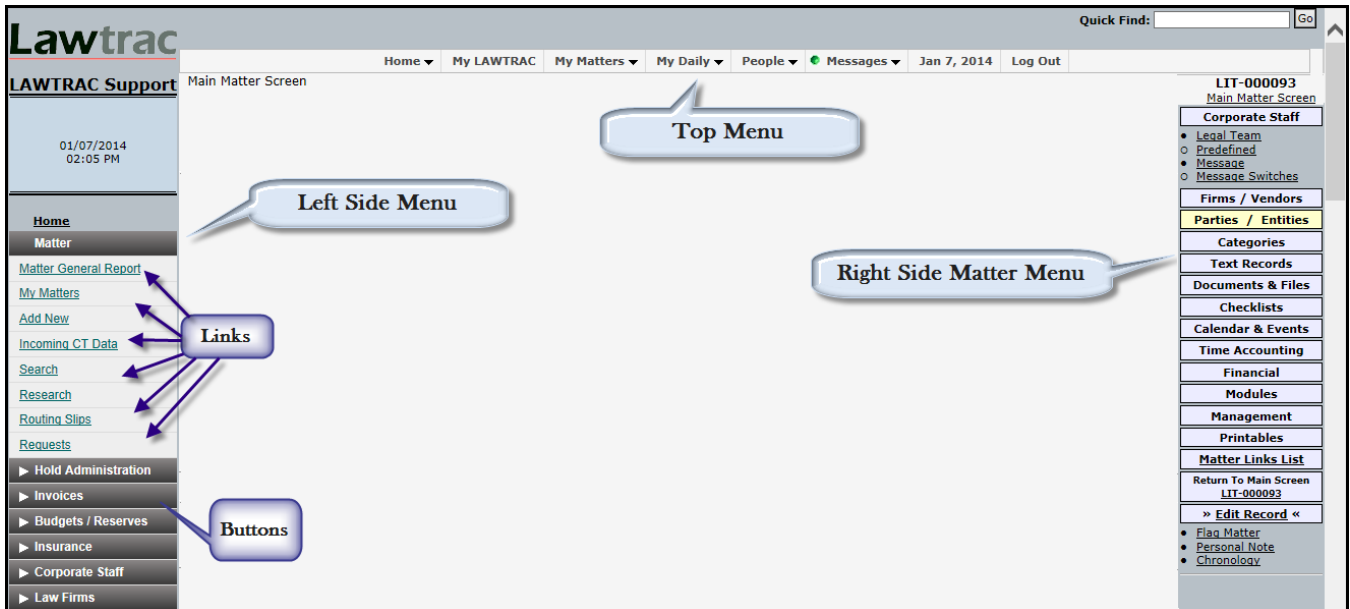

# <span id="page-4-0"></span>**User Settings**

Ensure the appropriate settings are selected for your individual login by clicking My LAWTRAC found on the top menu.

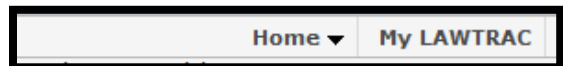

# <span id="page-4-1"></span>**Quick Find**

Quick Find and My Matter lists are two most common ways to locate Matter records. Make the appropriate settings to ensure the best results for these searches depending on the amount of matter records you are assigned to. You can choose to display between 1 and 3,000 results; we recommend the below as a general starting point. Once the adjustments have been made, click Save.

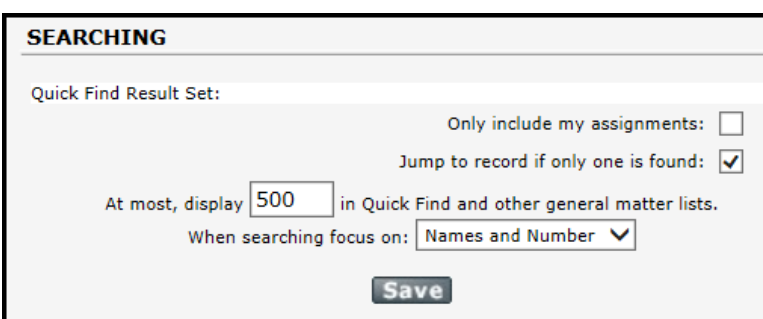

**Note:** For users with more than 3,000 matters, keying in 'MAX' in the At most, display box will allow the user access to all of his/her matters via Quick Find search. A reset link will appear when utilizing the 'MAX' feature, and when clicked will reset the settings to 1,000. **Warning: When using this feature, screen load time will be increased if the user is assigned to a large number of matters.**

At most, display MAX in Quick Find and other general matter lists. reset

# <span id="page-5-0"></span>**Matter Records**

Use these settings to personalize the data areas you see on the main matter screen of matters you view. By clicking a checkbox in the Matter Records section, you are **hiding** that area from the matters' main screen. You can also select international currency to use with Lawtrac's international finance options. If you are based in the US, please select United States Dollars.

Once the adjustments have been made, click Save.

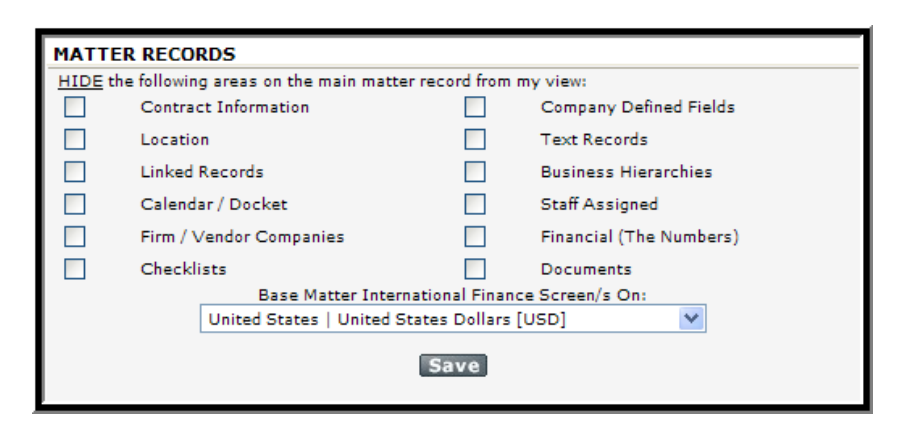

# <span id="page-5-1"></span>**Calendar View**

Each user can set their individual calendar viewing dates. In the Display/Notices section, populate the two fields as you wish.

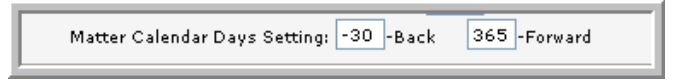

You have the option to view previous entries (-Back), depending on the number of days entered. This setting will dictate what is seen on the face of the Matter record in the Calendar section. The maximum is 500 days.

# <span id="page-5-2"></span>**My Daily Email**

To receive the My Daily email on a daily basis, select the Yes radio button and click Save. There is additional set-up if your company is not currently using this feature. Please contact your System Administrator to determine whether your site is set up to receive the My Daily emails. Contact [support@lawtrac.com](mailto:support@lawtrac.com) for more information.

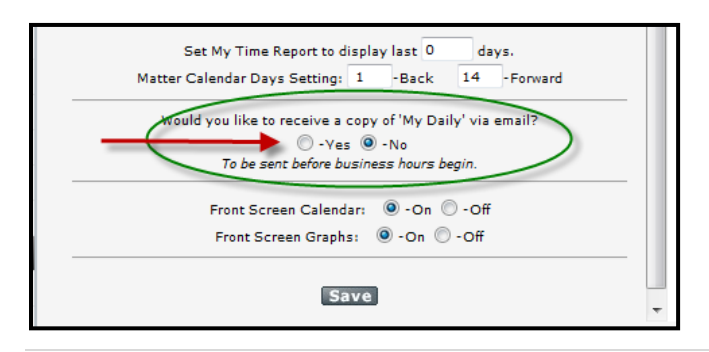

# <span id="page-6-0"></span>**User Name and Password**

To change your User Name or Password at any time, you may do so through the Security / Access area of My LAWTRAC. Please note that you must enter your *current* Password to save these changes.

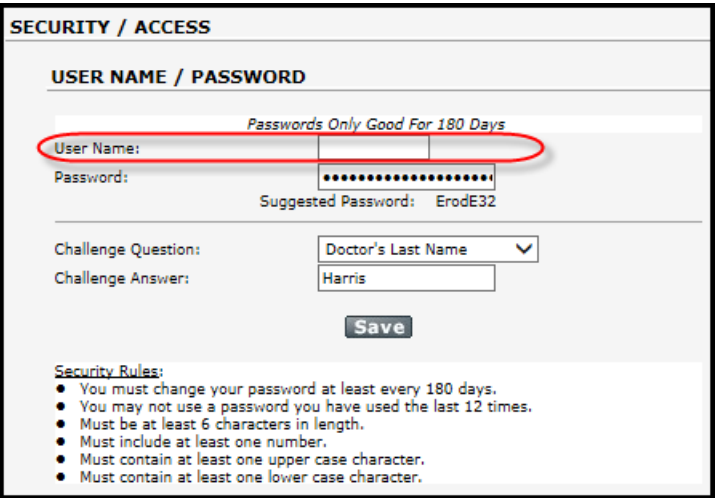

# <span id="page-6-1"></span>**Search**

The search functions detailed below can be used to find and retrieve data quickly.

# <span id="page-6-2"></span>**Quick Find**

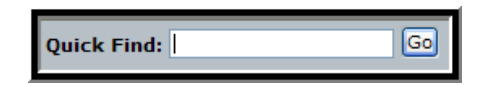

Type any portion (**at least three characters**) of a matter name or number in the Quick Find box and click Go or press the Enter Key. Results are displayed on your screen with a link to each matter record.

The results will include both Open and Closed Matters (Closed Matter numbers are noted in red). The green dot to the left of the Matter No. depicts matters of which you are assigned. An icon to the far right of the Matter Name will indicate that document(s) are associated to the Matter.

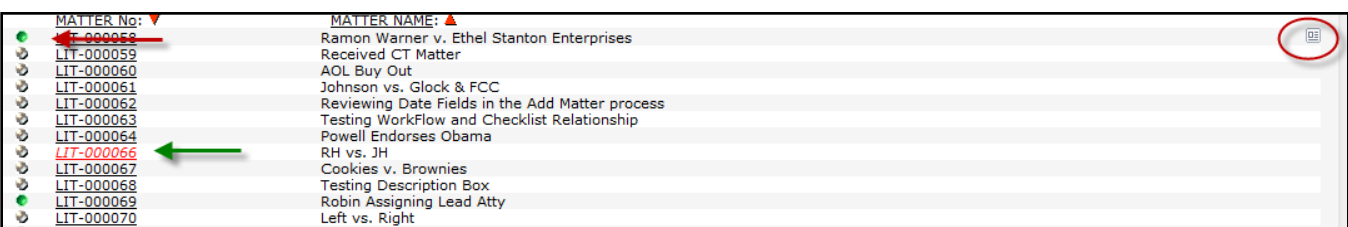

- Quick Find searches in the Matter Name, Short Matter Name and Matter Number field, making no distinction as to which field it is searching in.
- Enter a unique string of characters (i.e. CON-; Jones; 012).
- The default listing is in Matter No. order, but you can click on the Matter Name column heading to re-sort the list by Matter Name.

# <span id="page-7-0"></span>**Matter Search**

Use Matter | Search, found on the left side menu, to search all matter fields. Use the tabs to search that specific field.

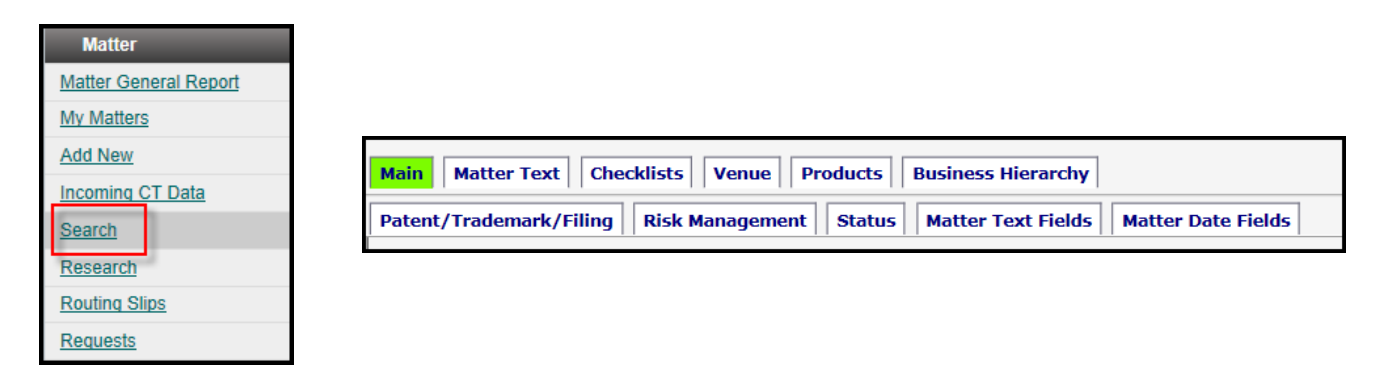

**Main:** Specify which field (Matter Name or Matter Number) you want to search in by entering your search criteria and clicking Submit Query.

You can also specify:

- Open matters only; Closed matters only; both Open and Closed
- Sort order (Matter Name or Matter Number).

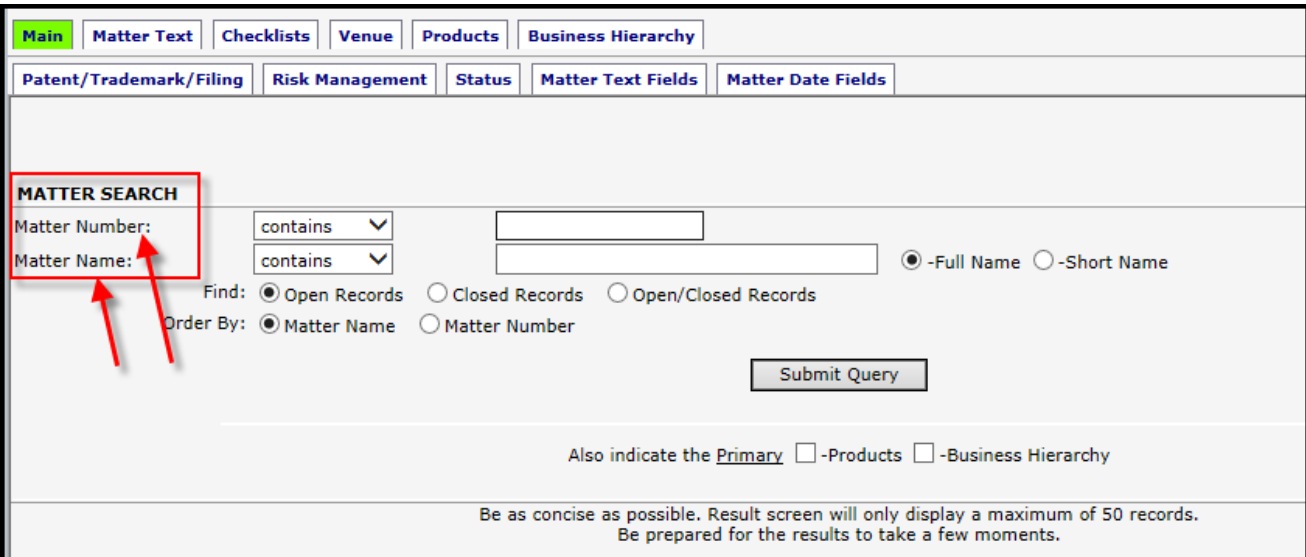

# <span id="page-7-1"></span>**Matter Research**

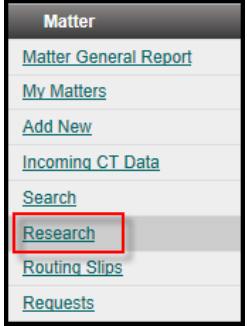

The Research tool allows you to research matters based on properties of the Matter:

- Legal Hierarchy (Type, Keyword, Issues)
- Business Hierarchy (Product, Business Unit)

It is recommended to use the Legal Hierarchy and Business Hierarchy dropdown lists first because this tells the database what type of matters will be listed. Then you can use the refinement fields on the right.

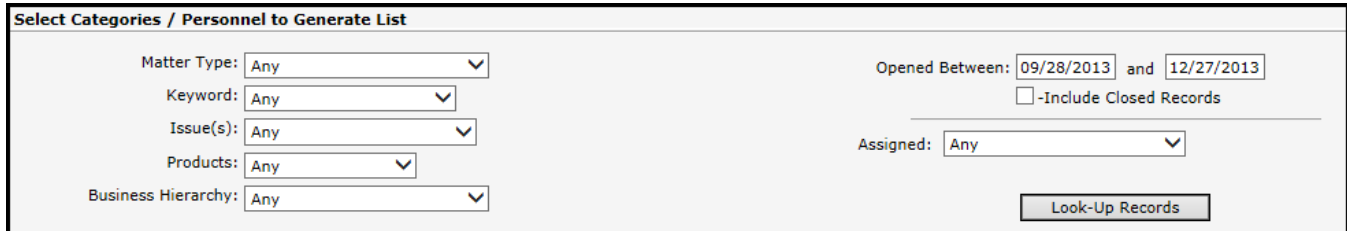

<span id="page-8-0"></span>Click Look-Up Records to search.

# **My Matters**

My Matters is a complete Overview with 12 filtering options for matters for which you are associated.

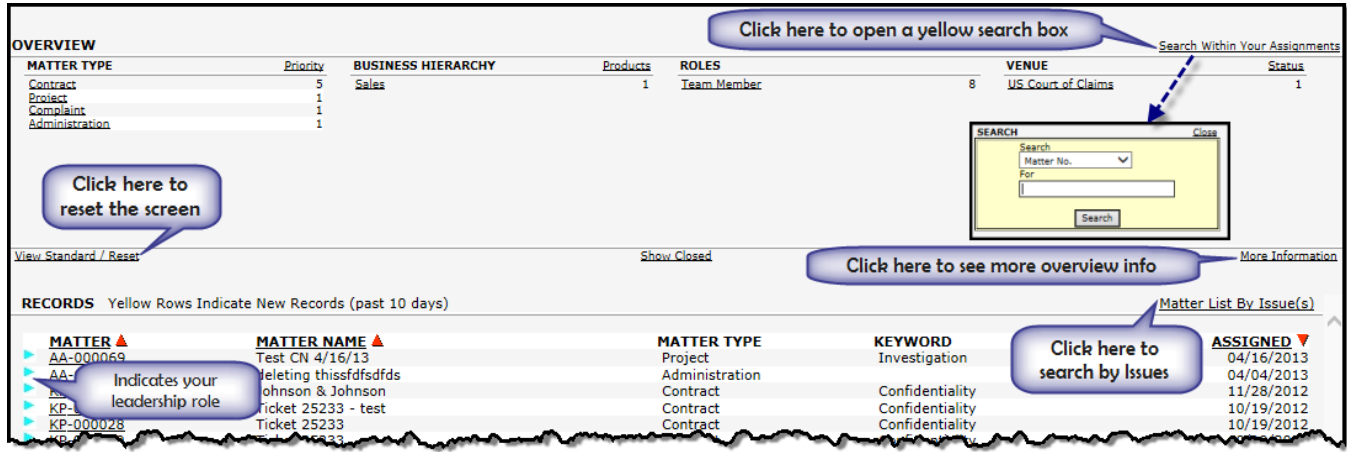

Click the column headings (MATTER, MATTER NAME, ASSIGNED) to sort the data by that column.

# <span id="page-8-1"></span>**My Daily**

My Daily on the top menu provides a real-time snapshot of your information in Lawtrac. This data is also provided in the My Daily email.

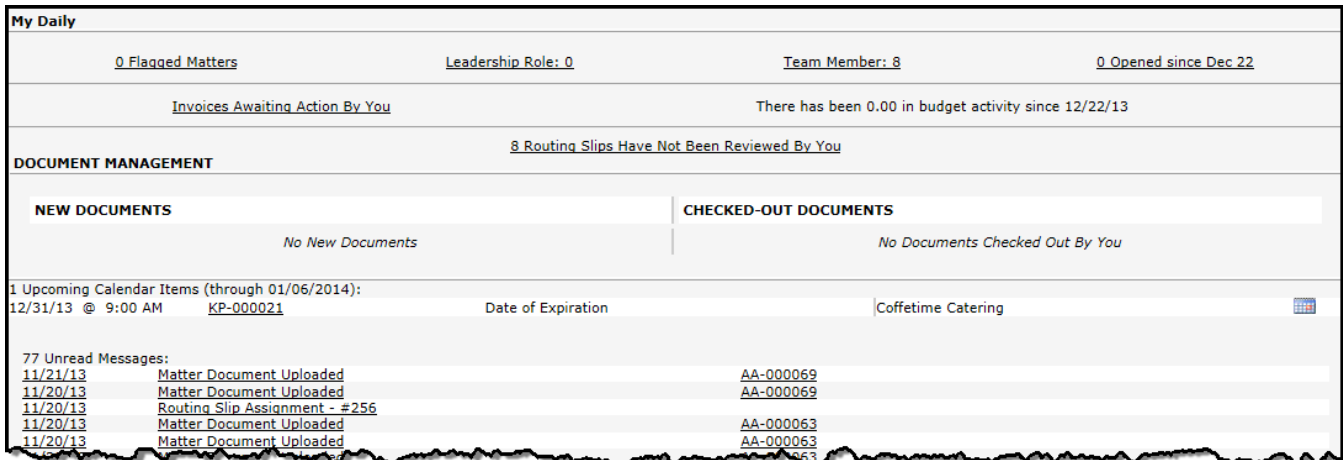

Select **Upcoming Events** under the My Daily tab to see a listing of the upcoming events for matters to which you are assigned. The list can be filtered by specific events and/or specific date range.

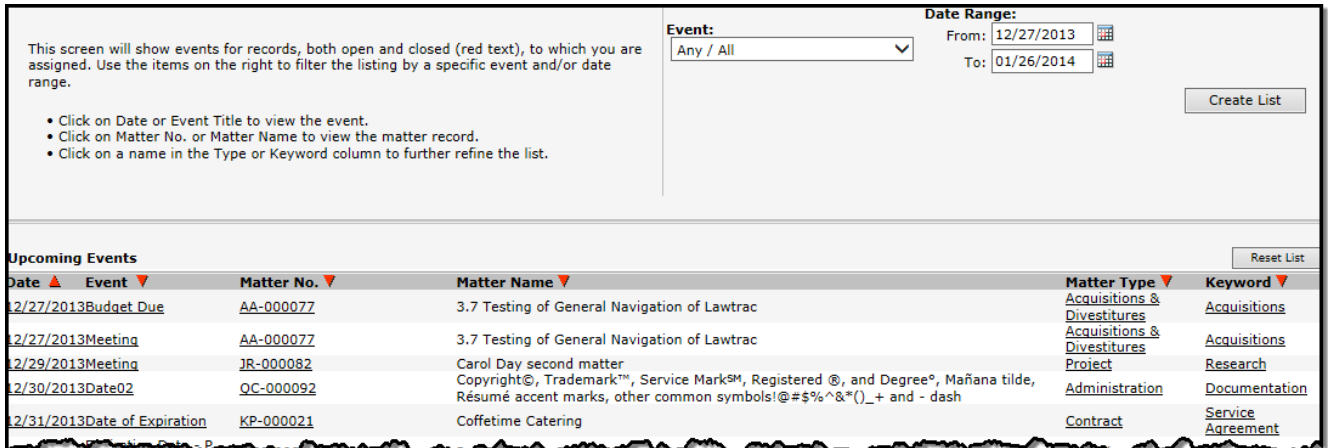

# <span id="page-9-0"></span>**Matter**

# <span id="page-9-1"></span>**Matter General Report**

For a detailed overview of your matter data, find the Matter General Report under the Matter module on the left side menu. Tabs displayed are dependent on two things:

- 1. Your personal selections in the Display/Notices "Matter Tabs" area in My LAWTRAC.
- 2. Even if a tab is selected in My LAWTRAC, it may not display on your General Matter Report if there is no related data.

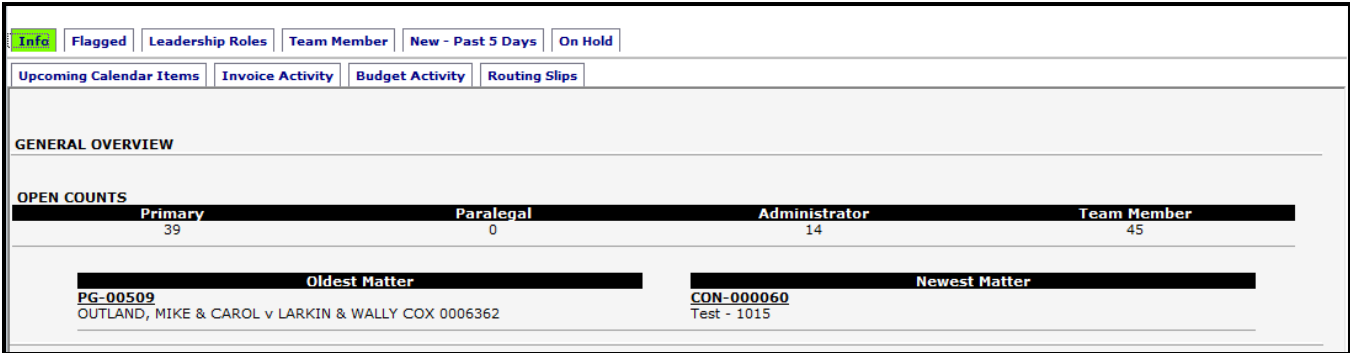

- **Info**  Displays a count of your open matters broken down by your role in the matter.
- **Flagged Matters** Lists matters that you have flagged for your personal attention. The far right column displays the "Date Changed" field. You can flag any matter by clicking "Flag Matter" on the right-side matter menu.
- **Leadership Roles** Lists all matters (Open and Closed) to which you are assigned in a leadership role (Responsible Attorney, Lead Paralegal, Lead Administrator). 100 records are displayed per page.
- **Team Member** Lists all matters to which you are assigned a member of the team, not in a leadership role. 100 records are displayed per page.
- **New - Past 5 Days** Lists matters that have been opened in the past 5 days, to which you have been associated, whether in a leadership role or as a team member.
- **On Hold**  Shows matters in your assignments which have been placed on hold.
- **Upcoming Calendar Items** 10-day view of your Lawtrac calendar.
- **Invoice Activity** Lists invoices received (recorded in Lawtrac) during the past 10 days that have not yet been reviewed. Once an invoice is reviewed it will no longer appear.
- **Budget Activity** Lists budget line items entered in the past 10 days relating to matters to which you are assigned.
- **Routing Slips** Lists your active routing slips with links to the associated matters and/or documents.

# <span id="page-10-0"></span>**Add New Matter**

#### <span id="page-10-1"></span>**Step Process**

The Add New Matter Process is broken up into ten steps. Initially, you will want to address each of the steps individually, but, as you become more familiar with them, you can easily move between the steps in any order you wish.

Step 1: Matter Basic Data Elements Step 2: Initial Text Description Step 3: Legal Hierarchy Classifications Step 4: Important Dates Step 5: Text Fields Step 6: Assignment/s Step 7: Private Option / Default Security Assignment Step 8: Financial Considerations Step 9: Geographic / Contract Information Step 10: Primary Product & Business Unit Review

**IMPORTANT NOTE: It is not recommended that the Add New Matter template be interrupted. Any time after completing Step 1 (by clicking Next Step), if you navigate out of the template without clicking Abort or Finish, when you return to the Add New Matter template, the information recorded on other screens is still there. Clicking Finish saves the matter. Clicking the Abort hyperlink clears the template, after first generating a warning that the record will be permanently deleted and that none of the data will be saved.**

**Before clicking Finish or Abort, the step numbers can be used to return to previous screens in the template. The step you are currently on is in red. As you complete each screen in the template, all the information previously entered/selected is displayed at the bottom of the next screen.**

To begin adding a new matter, click on **Matter | Add New** from the left-side menu.

Select the appropriate Matter Number prefix from the drop down list and complete the fields designated by your Site Administrator. Matter Number Prefix, Matter Name and Type are required for Lawtrac purposes.

The 'Next Step' button will not appear until all Lawtrac required fields are populated correctly.

**Note:** The matter number is not associated to the matter until the Finish button is clicked.

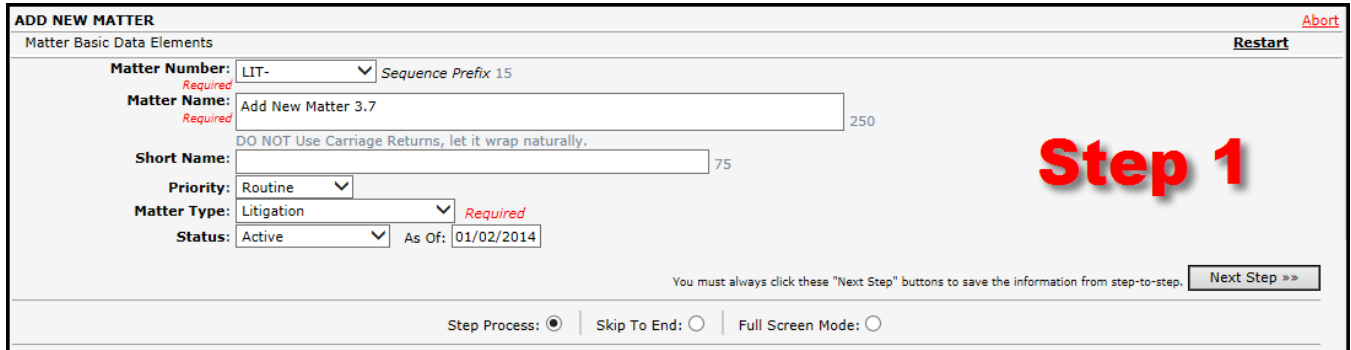

Click **Next Step>>**. The numbers for each step appear in Step 2.

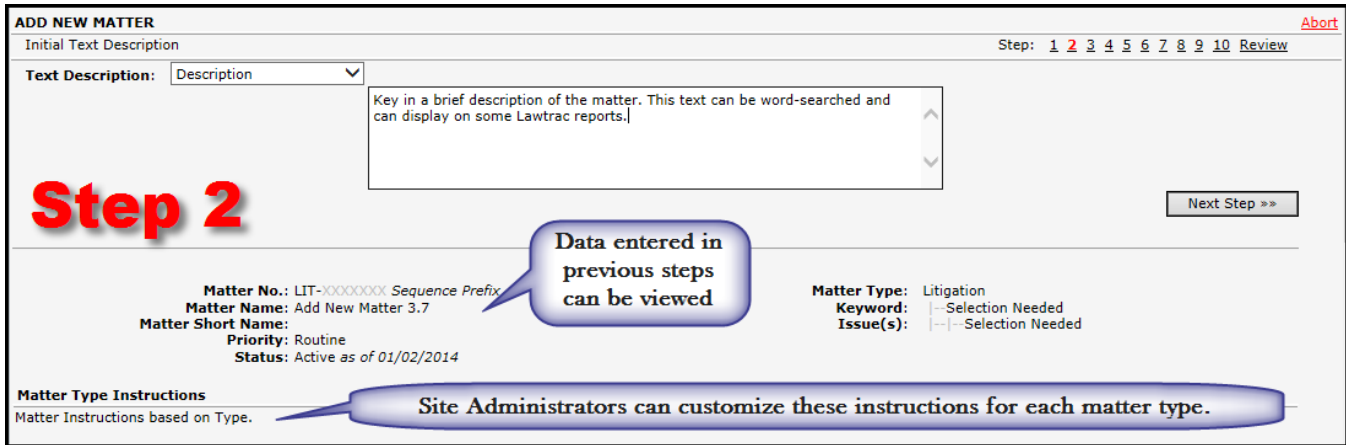

Once you have completed the required fields you are able to click Review to Finish the matter.

#### Click **Next Step>>**.

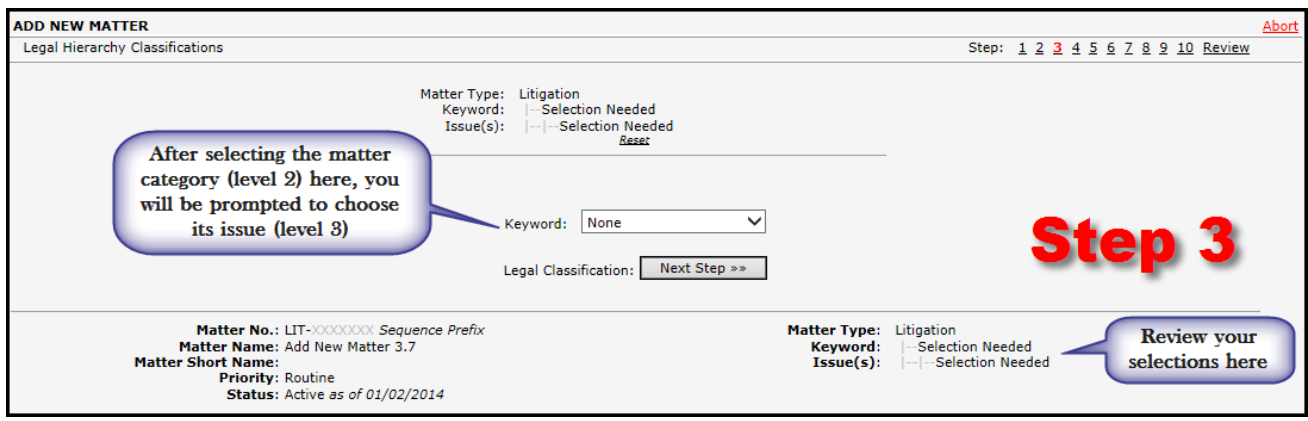

#### Click **Next Step>>**.

As you finish entering the Matter data, Lawtrac will check Date fields to ensure the data has been entered correctly. If a date has been entered incorrectly, a pop-up message will appear on the screen when Next Step is clicked indicating which field is incorrect.

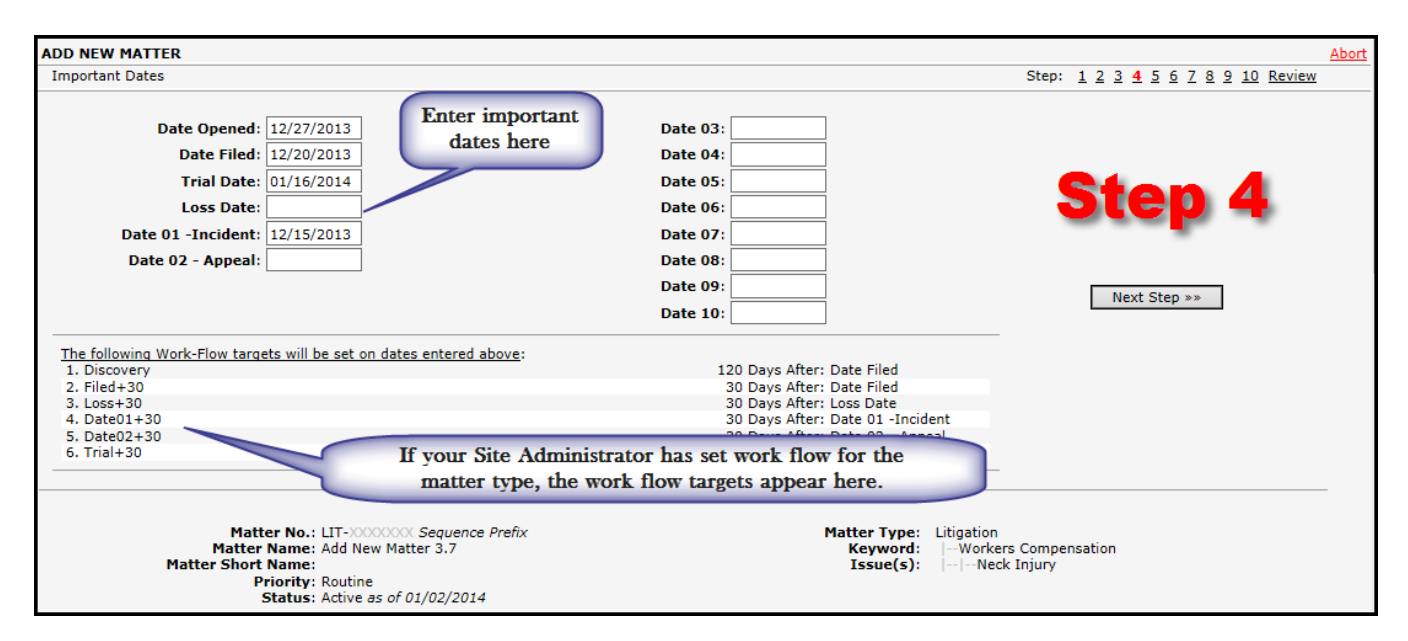

#### Click **Next Step>>**

Depending on the Type of matter being added, you may see different captions on some fields. This particular input area contains ALL user-definable captions; this is just an example of what might be on your screen. You will complete the information based on the captions for each field.

**Note:** When your cursor is placed in Picklist field, the drop down loads on the screen for selection. Click Save to confirm your selection.

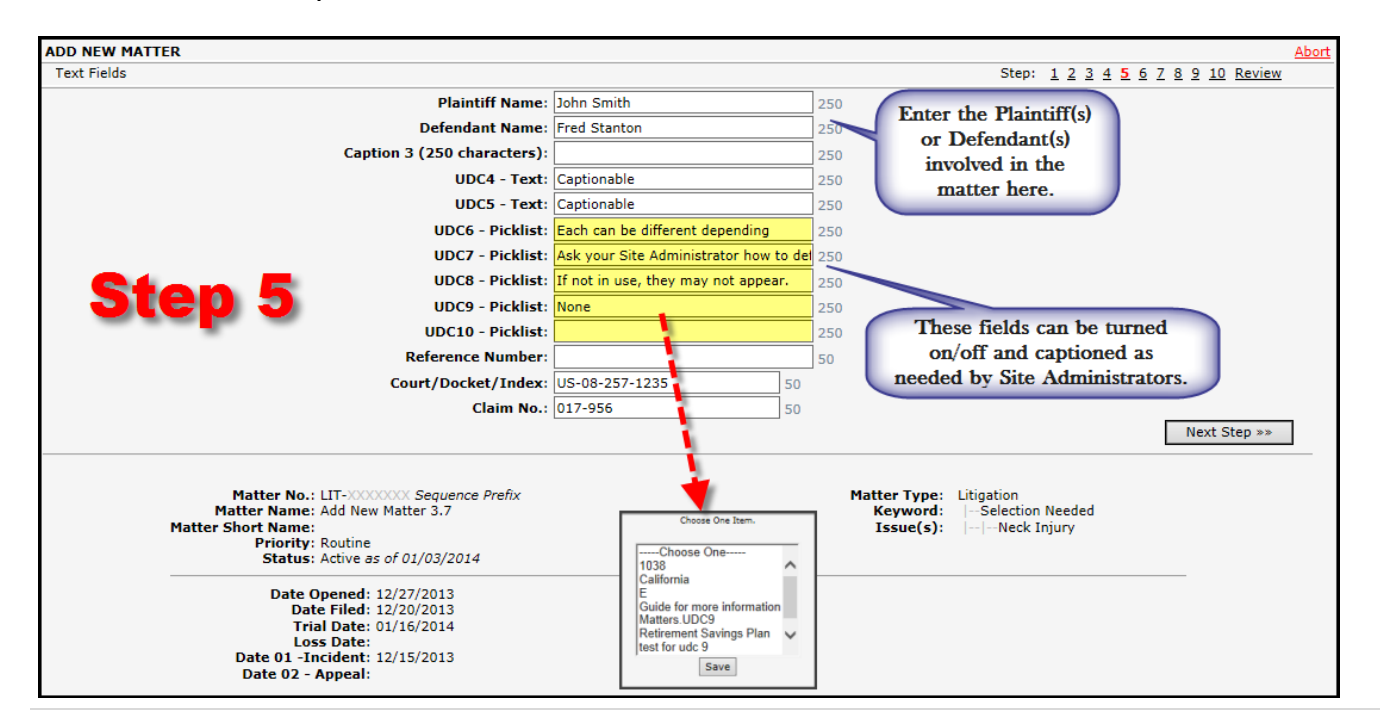

#### Click **Next Step>>**

A Primary/Lead Person **or** a Predefined Legal Team is required to be assigned to each matter. Predefined Legal Teams are set up by your Site Administrator.

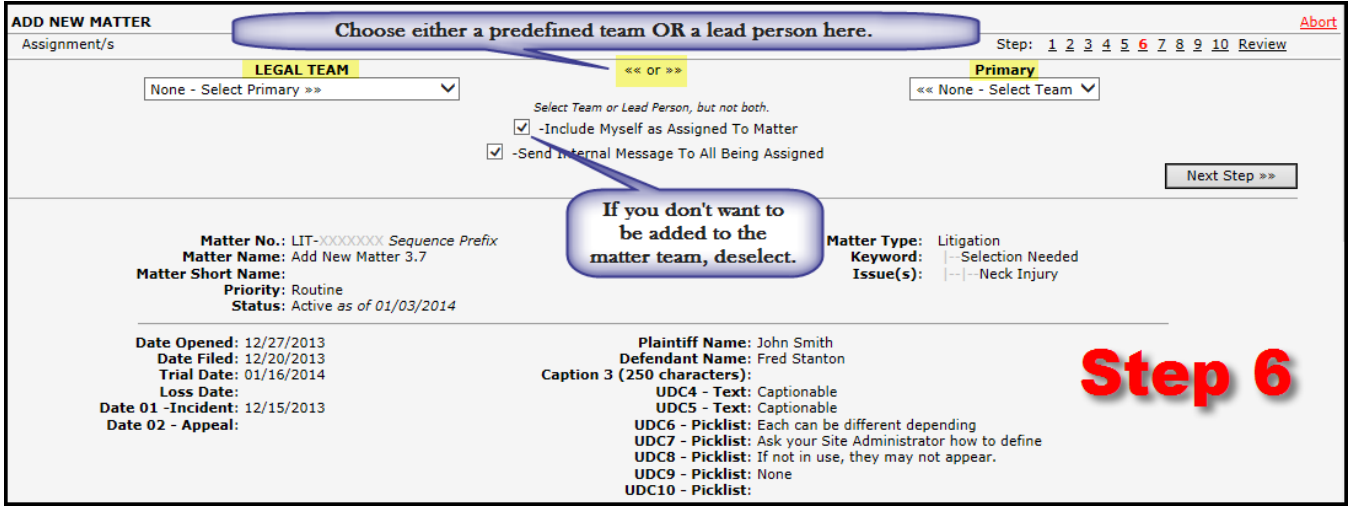

**IMPORTANT NOTE: A Team Member is no longer required to be assigned to each Matter, so the person adding the matter will no longer automatically be assigned to the Matter as a Team Member. Uncheck the box next to 'Include Myself as Assigned To Matter' if you do not need to be added as a Team Member.** 

#### Click **Next Step>>.**

If you have the permission to change Security Groups and/or mark a Matter as Private, you will see this screen, and can make the appropriate changes before clicking Next Step.

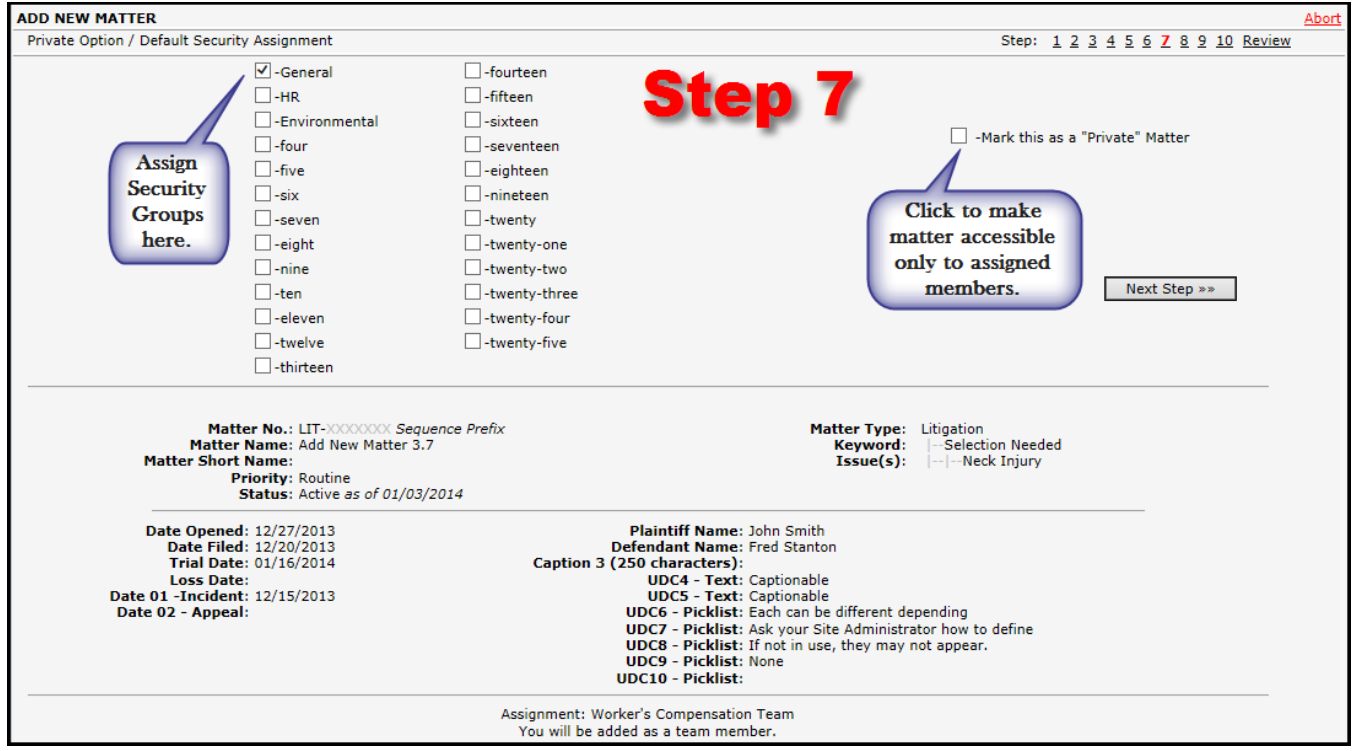

If you do not have the permission to edit one or both items, you will only see the Security Group to which this particular matter type is defaulting, with no ability to make a change. While you can see the "Mark this as a Private matter", you do not have the ability to select that item – the checkmark box is grayed out on the screen, and is not active.

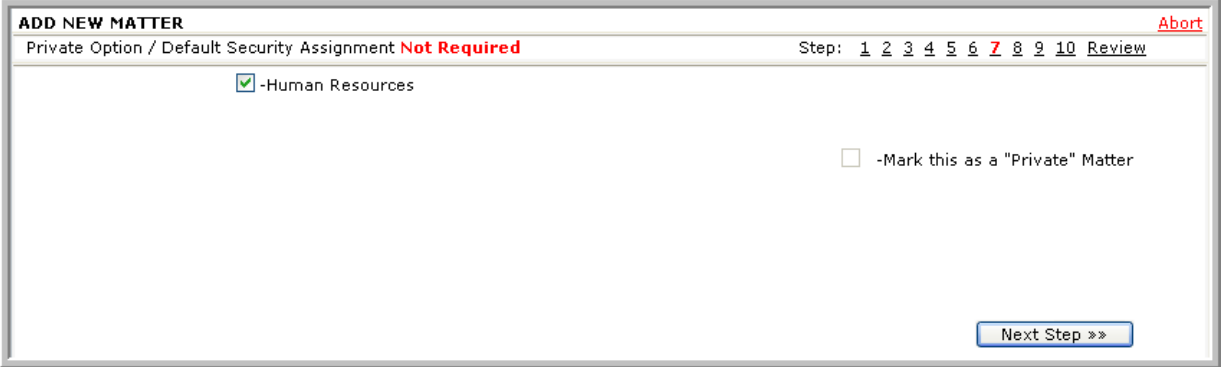

#### Click **Next Step>>**

These financial fields are user-definable, so your company may or may not be using them.

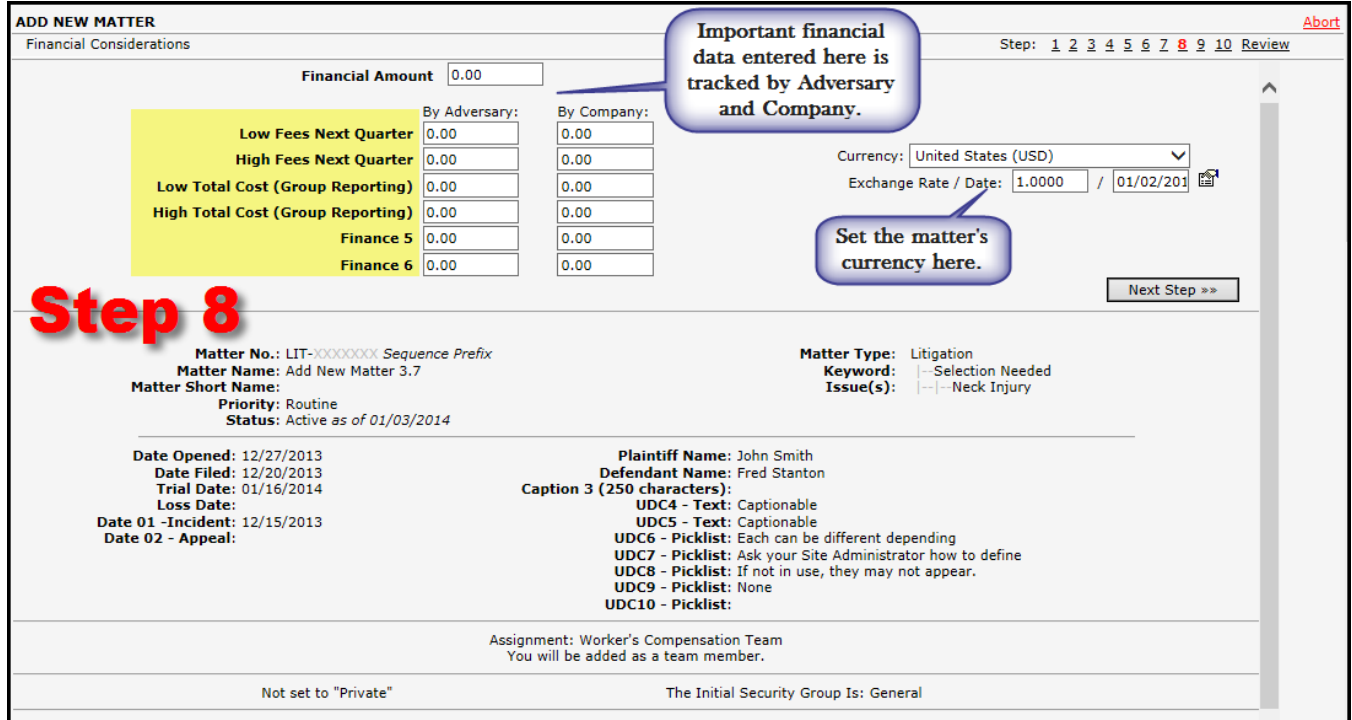

Your Site Administrator has the option to turn areas of the application off if they are not required during the Add New process. You will still see the area, but you will also see a message indicating the data is not required.

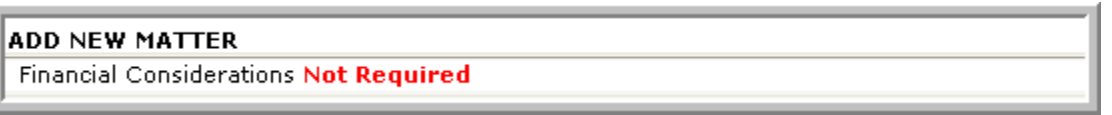

#### Click **Next Step>>.**

Enter the geographic information for the matter. You will not see the Contact information fields if your Site Administrator has not activated it for the matter Type.

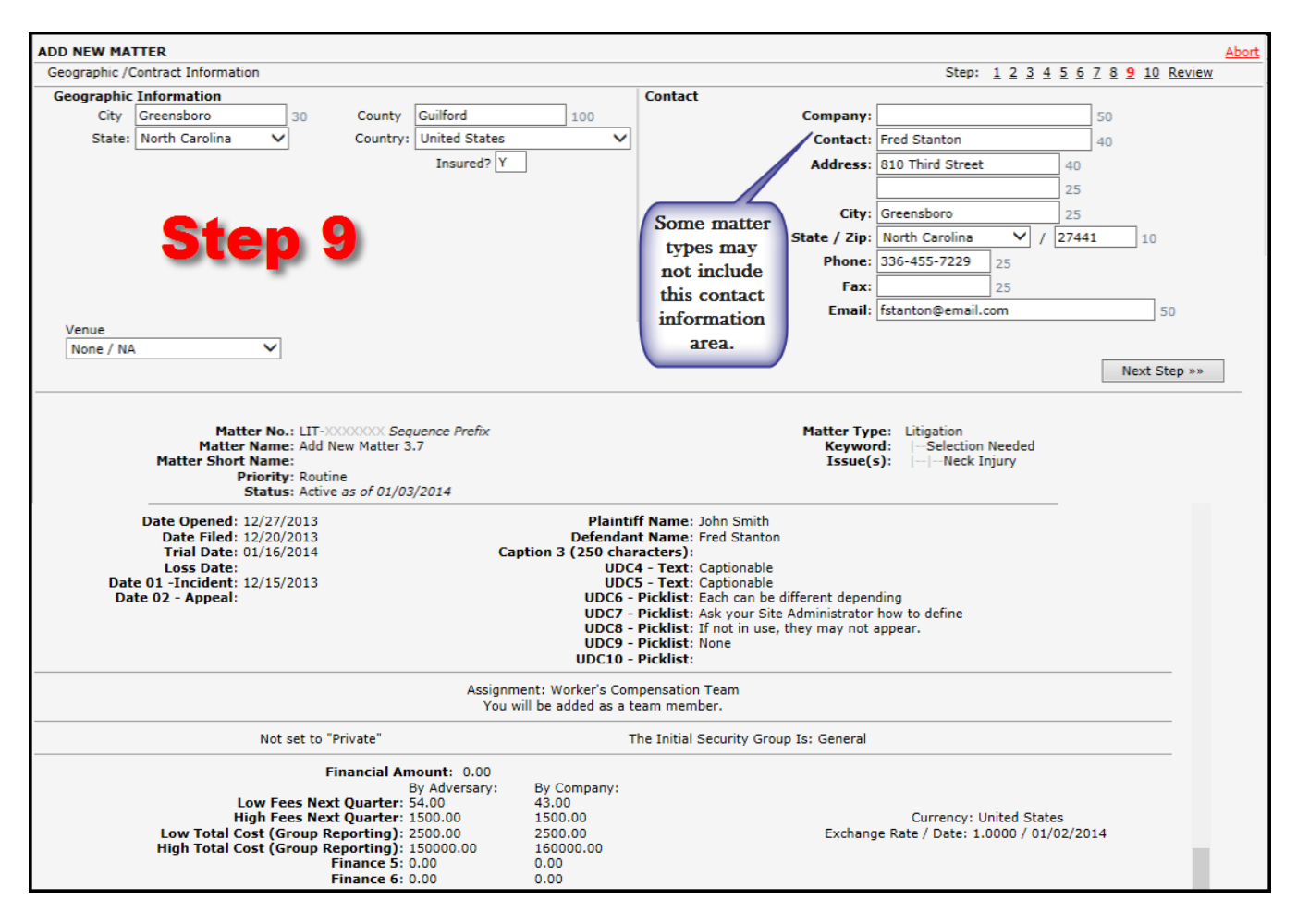

Click **Next Step>>**

If the Product or Business Unit is already selected, it means your Site Administrator has made this designation on your personnel record.

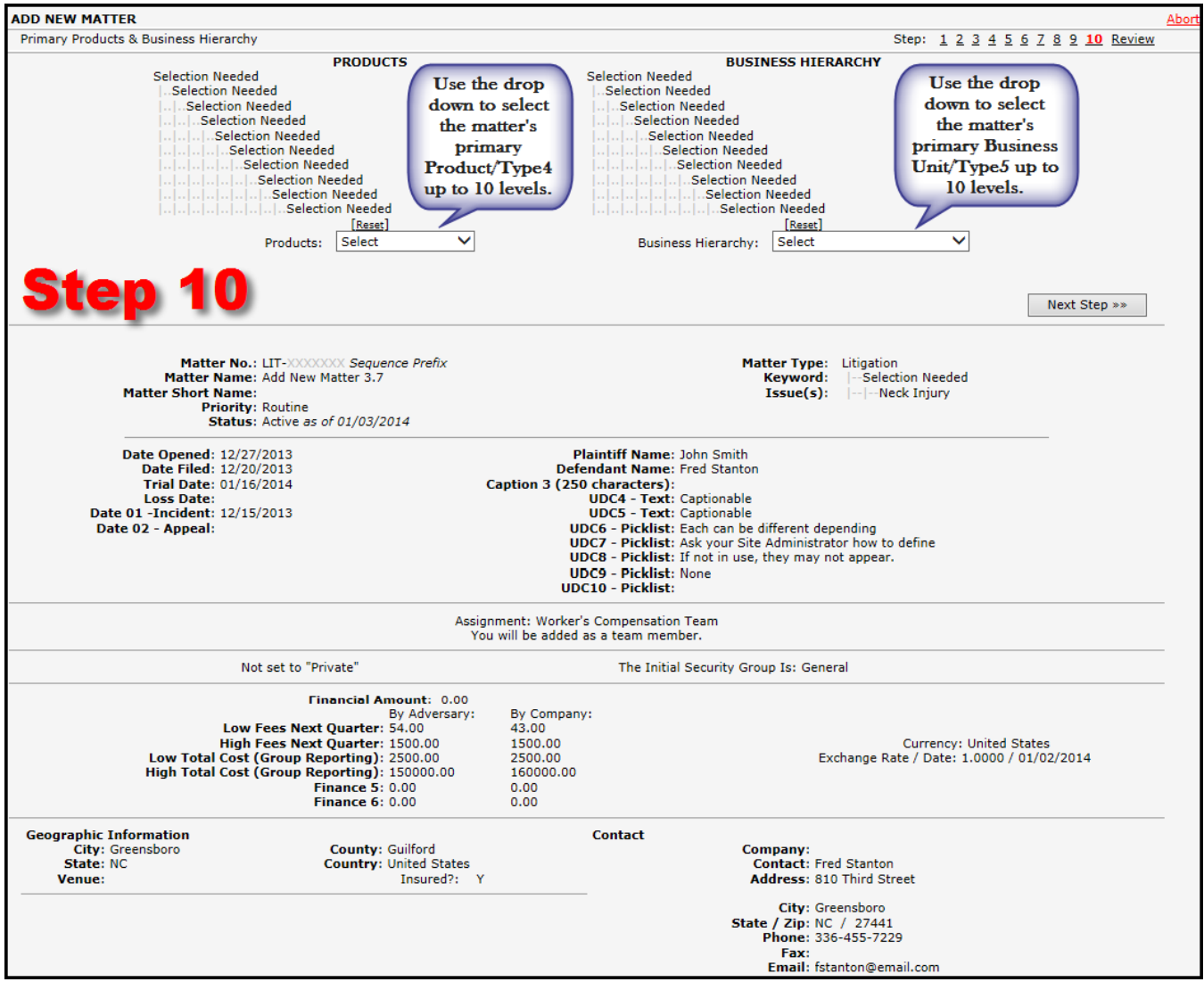

Click **Next Step>>**

Review all of your entries here, and, if necessary, click on a Step Number to make a change. When you are satisfied with the data, click on the Finish button. **At this time, Lawtrac assigns a unique Matter Number based on the prefix you set in Step 1.**

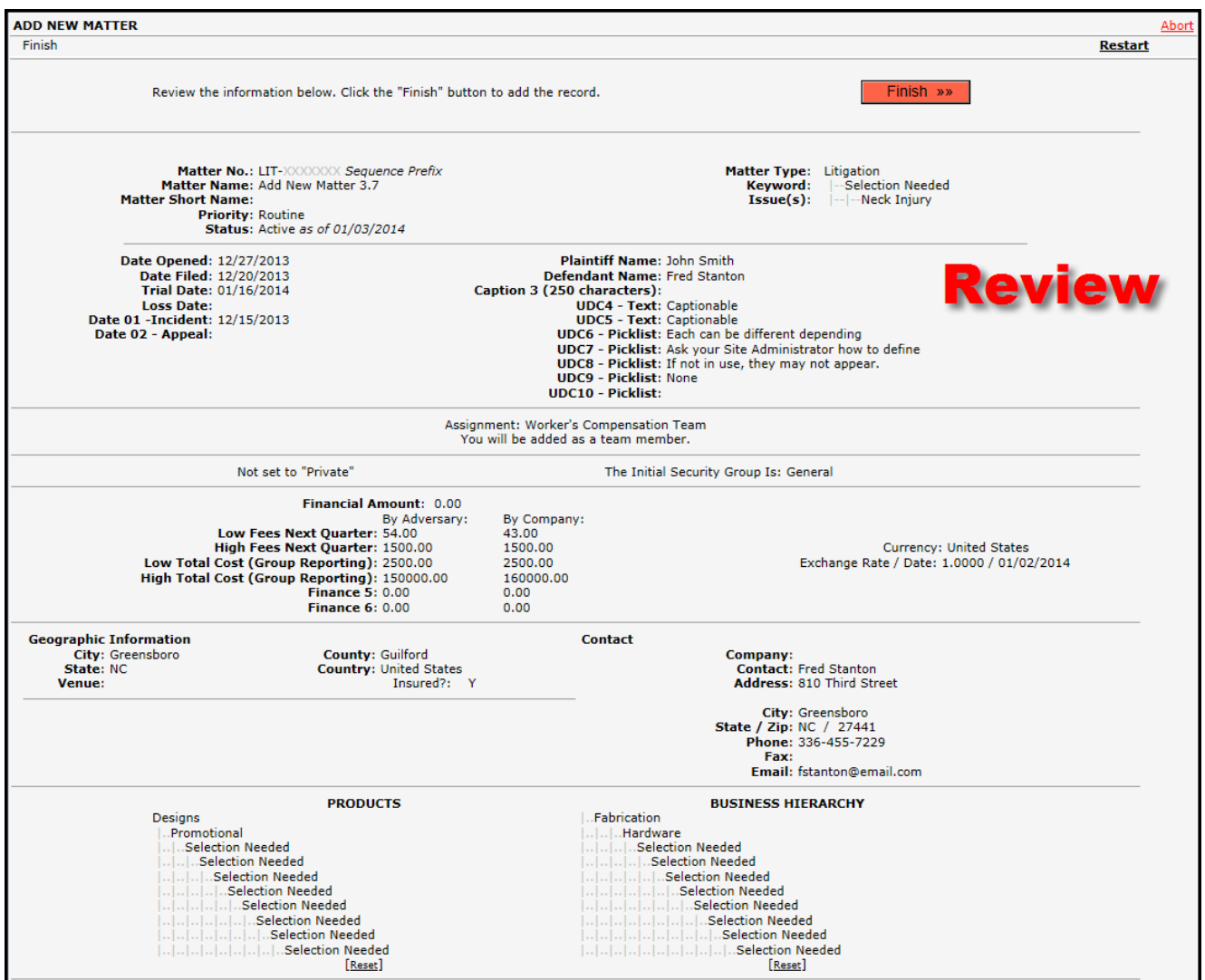

You will receive a confirmation screen that you have finished adding the matter. You can view the matter record you just added or add another matter record. You can also click on any other link to go elsewhere in the application.

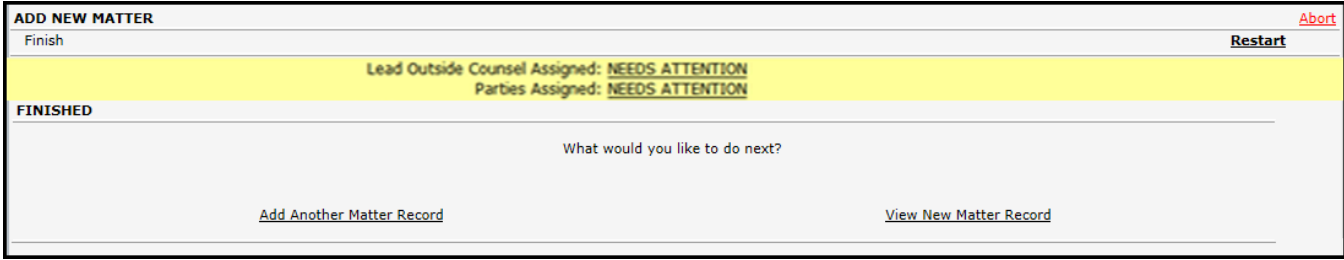

Any matter requirements set by your Site Administrator will be highlighted in yellow at the top of this screen. Click the NEEDS ATTENTION hyperlink to address them now. This yellow banner will continue to appear at the top of the Main Matter Screen for that matter until all requirements have been met.

# <span id="page-18-0"></span>**Full Screen Mode**

The Full Screen option for entering new matters is a template that displays all of the fields available on one page. The fields are entered in the same order as the Step Process, but clicking  $\sqrt{\frac{Next \text{Step } x^*}{Is}}$  is not required between each data area. Enter the matter data then click  $\overline{\phantom{a}}$  Finish  $\overline{\phantom{a}}$  (located at top of screen) to save the data and create the matter.

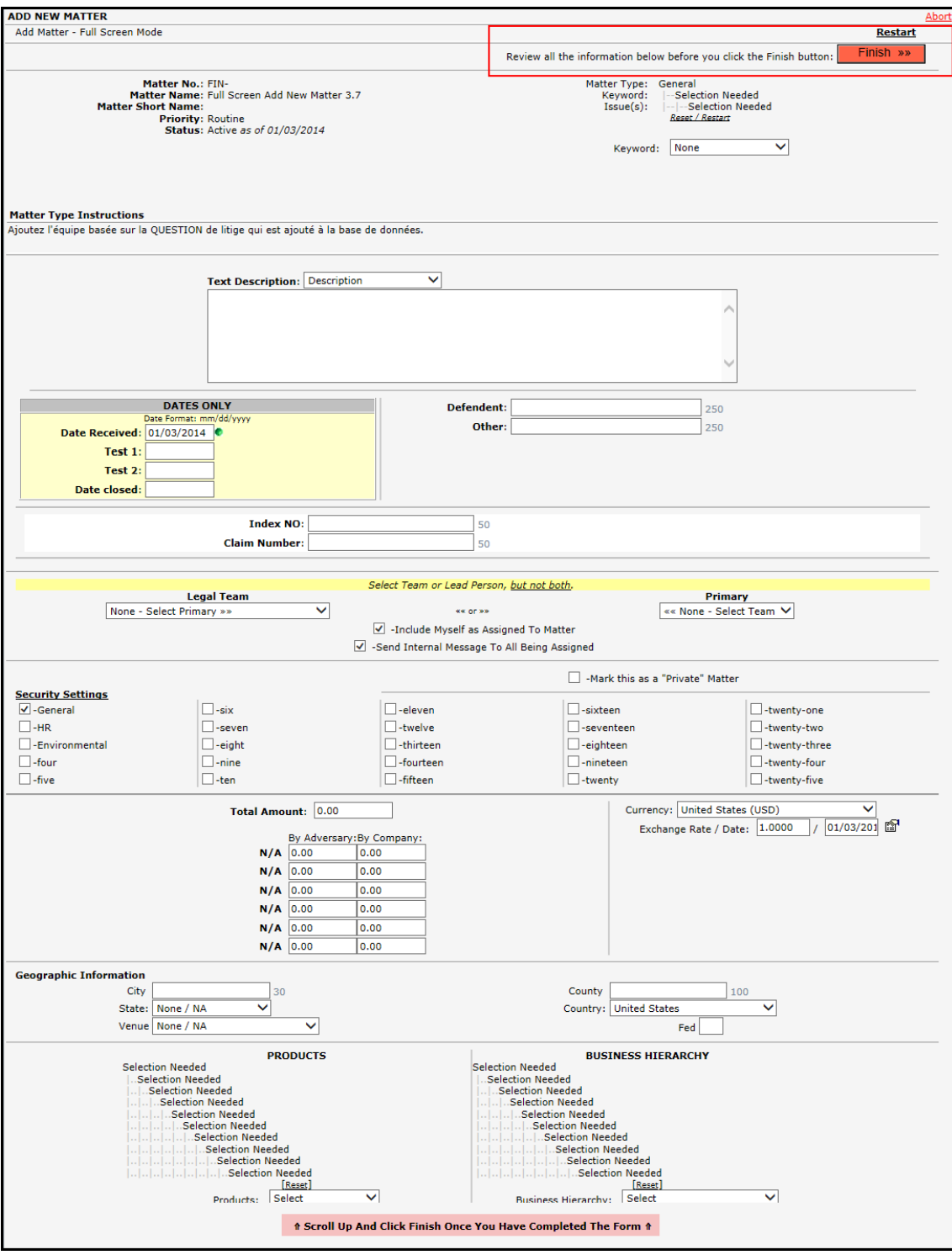

# <span id="page-19-0"></span>**Duplicate an Existing Matter**

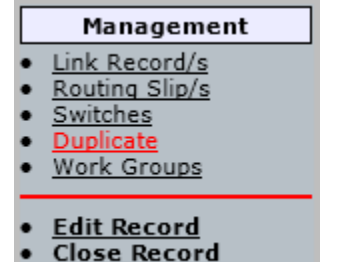

If you want to use an existing Matter record as the basis for a new Matter record, you can copy/duplicate that record. From within the Matter you would like to copy, select Management | Duplicate. Select the Matter Number you wish to assign to the new Matter, along with the fields you wish to duplicate from the existing record. Select an appropriate status for the new record, and whether or not you want to link the two records together. Click **Start Process**.

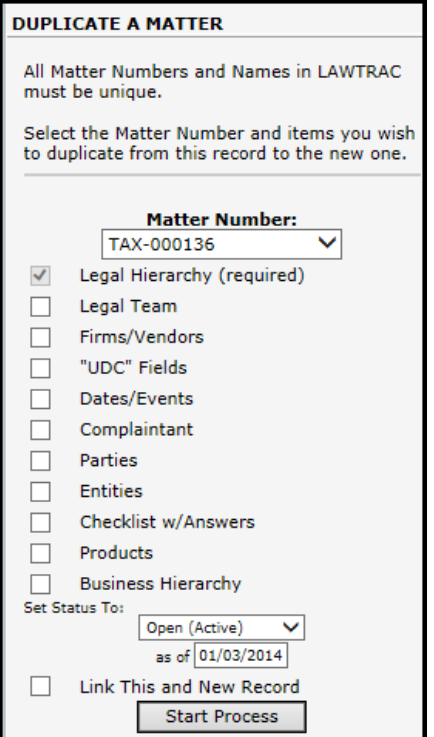

The Matter Name (and Short Name) will be auto-populated with the name of the original Matter record, with the additional text "Duplicate [1]:" to ensure the duplicated Matter Name is unique. You can delete the existing text and type in the new Matter Name. At this point, you can also enter a Description for the new Matter record.

Click **Add New Record** when complete.

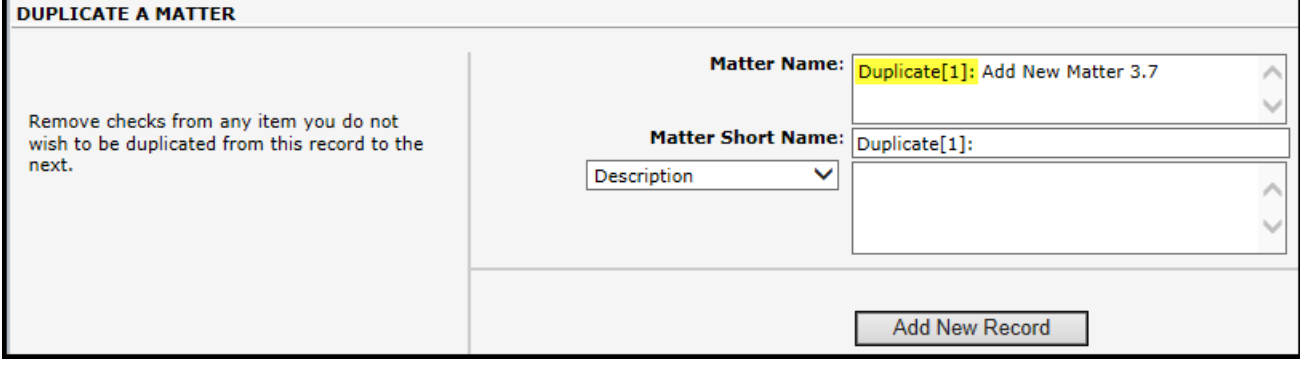

# <span id="page-20-0"></span>**Add Text Record**

Matter Menu | Text Records | Add New

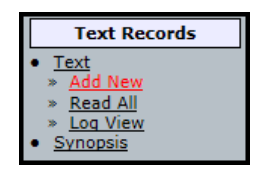

Select the type of text (Category/Subject) from the drop-down list and click Continue.

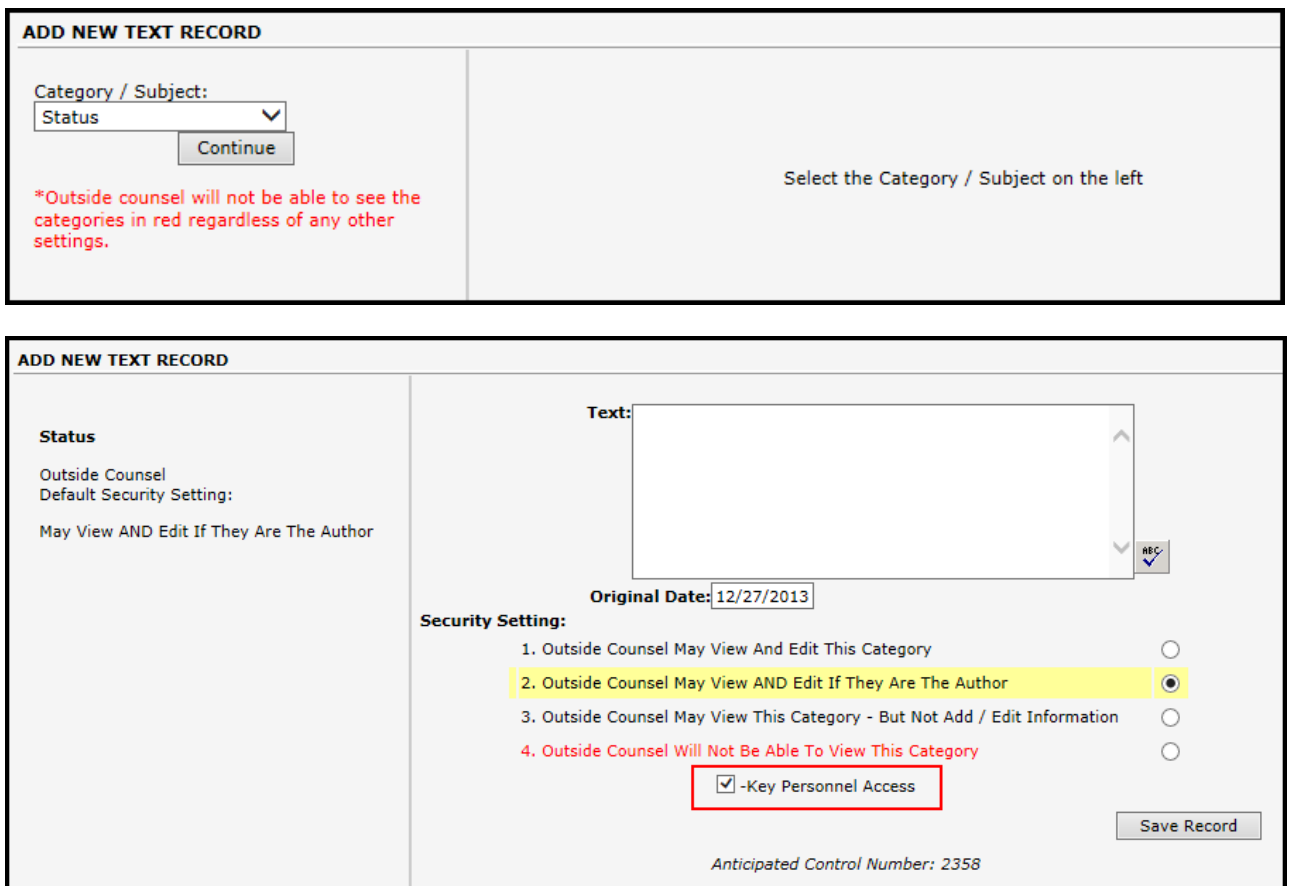

You can now check the box to allow Key Personnel to have access to this text record. Enter any text, make your security selection and then save your information by clicking Save Record.

#### <span id="page-20-1"></span>**Close Matter**

- Management Link Record/s **Hold Activities** Routing Slip/s Switches Duplicate Work Groups **Edit Record**
- 
- **Close Record**

To allow additional security options, the ability to close a Matter record has been given its own permission and link. If a user has the permission to close a record, the Close Record link will be displayed under the Management link.

The **yellow portion of the screen is required for closing a record.** The **Date Closed** must be populated for Lawtrac to view the record as Closed. Information on the left-side of the screen is optional, but may be required by your Company.

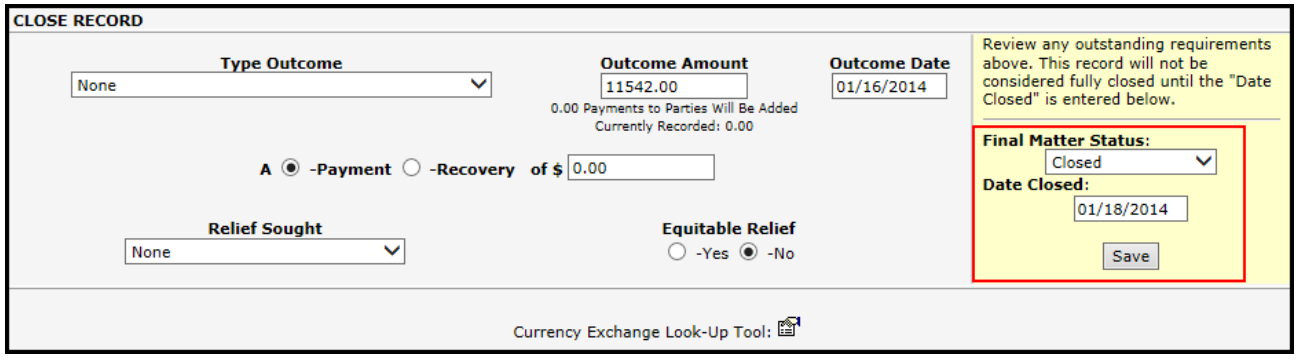

# <span id="page-21-0"></span>**Invoices**

# <span id="page-21-1"></span>**Add New**

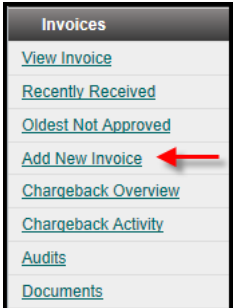

- Expand Invoices on the left side menu
- Click Add New Invoice
- Choose Law Firm from drop down
- Click Set Vendor

Select whether it is a Summary or Detailed invoice (default is Summary Invoice) and choose if it has been approved or if approval is not required. Click Continue >>.

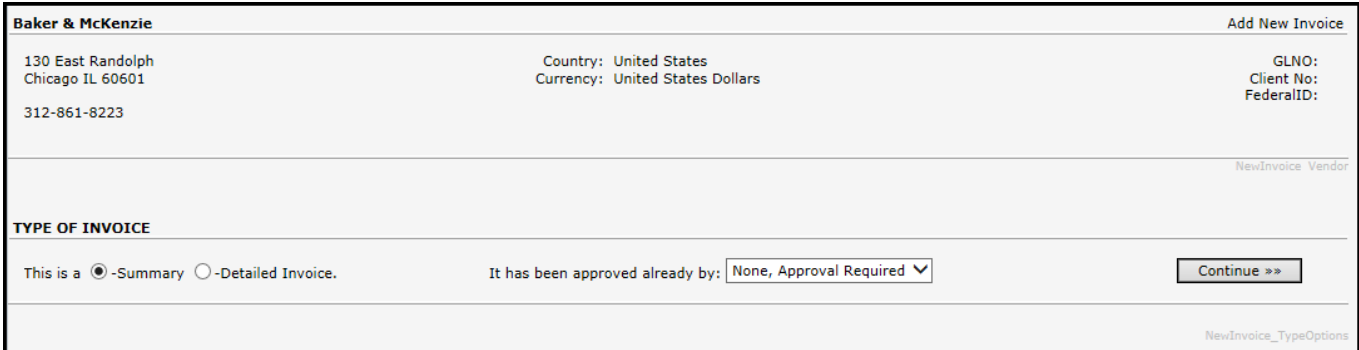

- Choose Matter from drop down
- Click Set Matter

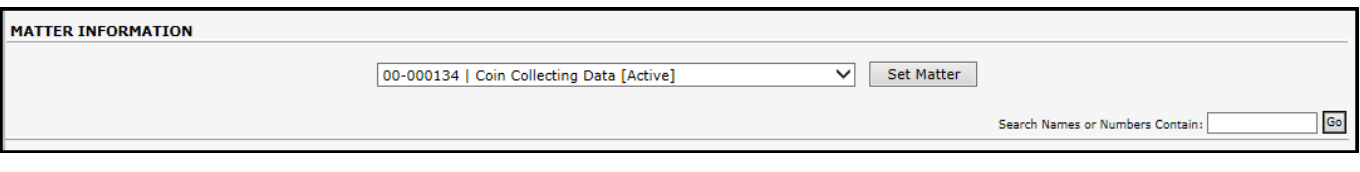

- Enter appropriate invoice information
- Click Continue>>

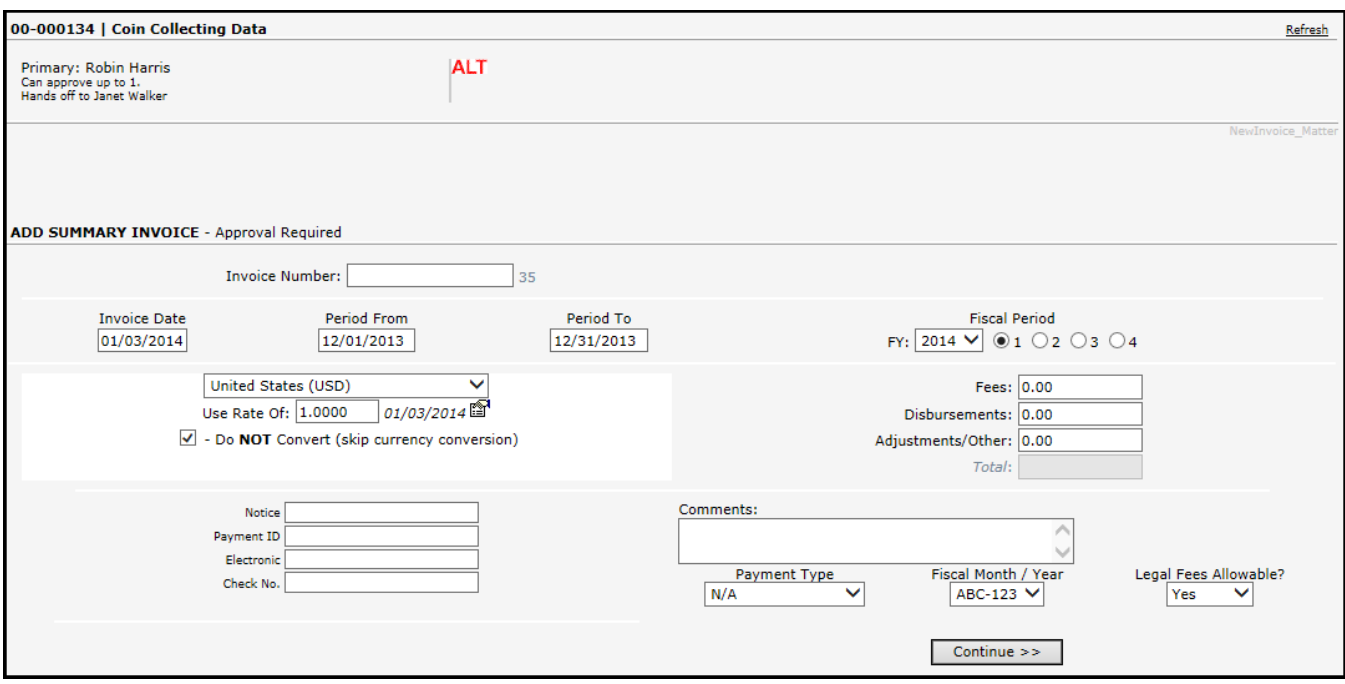

# <span id="page-22-0"></span>**Add Documents**

You can add documents to Lawtrac four ways, which are discussed below. For more detailed information, request the *Document Management User Guide* from [support@lawtrac.com.](mailto:support@lawtrac.com)

#### <span id="page-22-1"></span>**Within a Matter**

From within the matter to which you are adding the document, click Documents & Files on the Matter Menu and click Add New.

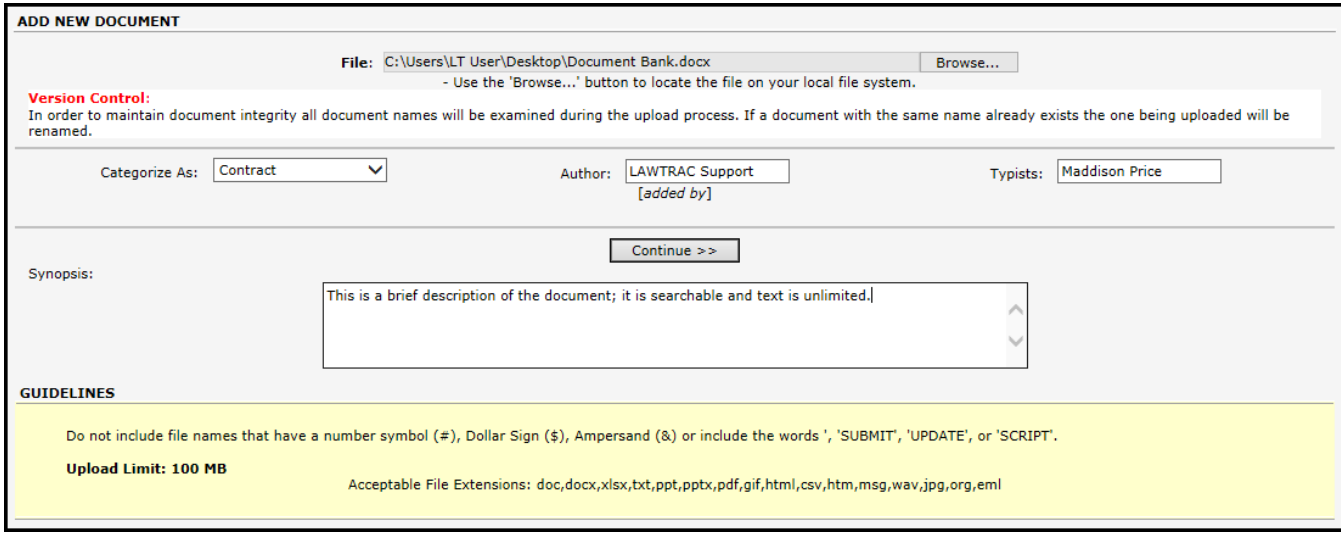

Click Browse and locate the document to be added. Click Continue.

# <span id="page-23-0"></span>**Document Bank**

Expand Document Bank on the left side menu and click Add Document.

Browse for the document, categorize if desired, and select whether to associate the document to a matter using the Associate to Matter drop down. Only the most recently viewed 25 matter records are listed. **Documents do not have to be associated to a matter, but it is strongly encouraged.**

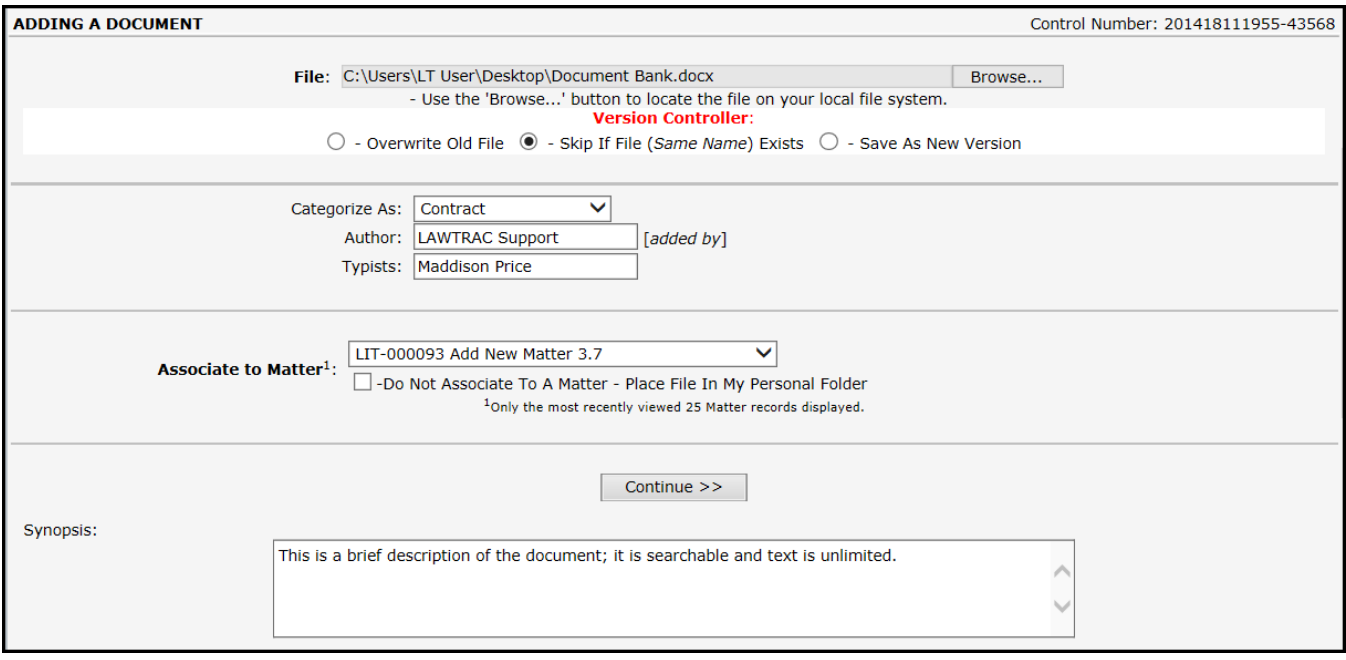

When ready to upload the document, click Continue>>.

# <span id="page-23-1"></span>**Drag and Drop**

If the feature has been turned on by your Site Administrator, the Drag and Drop box is located on the Main Matter Screen of each matter in the Documents section. The drag and drop box includes a percent completed indicator and a File link for browsing documents to be uploaded.

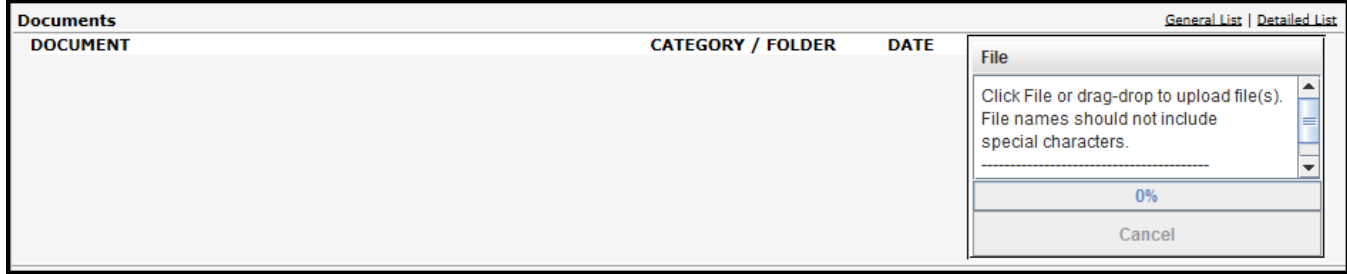

Document/s can be added to the matter by:

- 1. Dragging them directly into the box
- 2. Using the File/Select File(s) option, or
- 3. Copying and pasting a document into the box.

Once uploaded, documents can be opened from the Main Matter Screen – click the icon next to the Document Name.

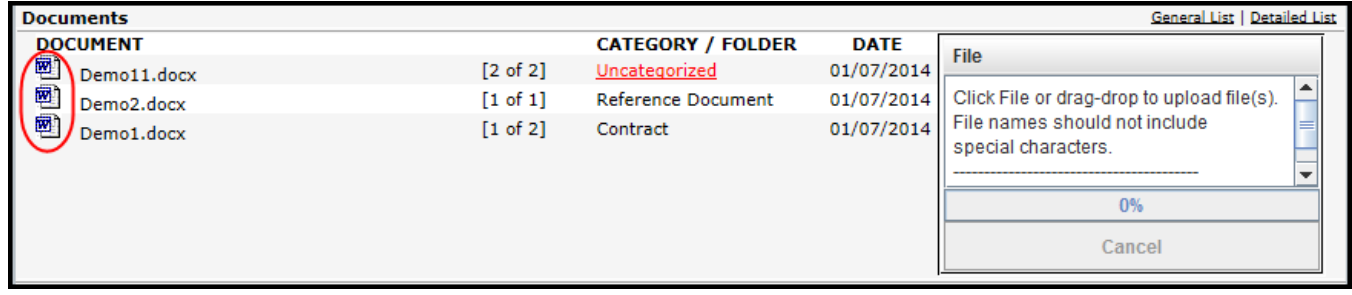

Drag and Drop can be used by in-house customers as well as customers hosted by Lawtrac. In-house customers need to ensure that the following ports are open: Port 80, Port 21, Port 443; and that all users accept the java applet prompt that appears upon opening a matter in Lawtrac by performing the following:

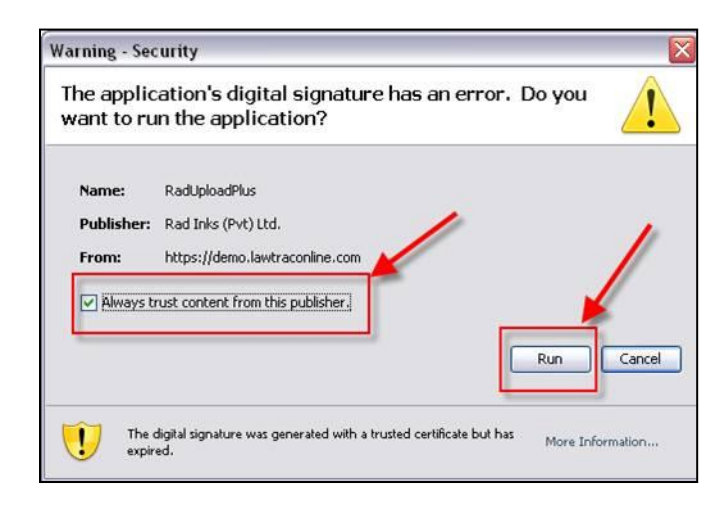

Check "Always trust content from this publisher.", and click on "Run".

# <span id="page-24-0"></span>**Docsave**

Docsave can be used to drag and attach emails directly to a matter from Outlook or Microsoft Word.

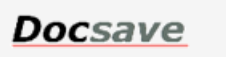

**Step 1:** Lawtrac hosted customers need to request that Support set up an ftp site and provide ftp login information. Customers hosting their own site must set up an ftp site. Lawtrac can provide guidance.

**Step 2:** Turn On the Docsave feature:

- $\checkmark$  Select Administration
- $\checkmark$  Select Document Bank
- $\checkmark$  Click the On button for the Docsave Plug-In feature

**Step 3:** Ensure that the desired users have rights to access this feature:

- $\checkmark$  Select Administration
- $\checkmark$  Select Document Bank
- $\checkmark$  Select LAWTRAC Docsave
- $\checkmark$  In the "INDIVIDUAL WITH PERMISSION TO USE" section, select the check box to the left of the desired individual(s) name
- $\checkmark$  Click Save

**Step 4:** Each user must know their TeamID and Docsave Password before installing Docsave:

- $\checkmark$  Select People
- $\checkmark$  Select Legal Staff
- $\checkmark$  Select Name
	- TeamID: IA189

#### **Note: Your System Administrator will provide the Docsave Password**

**Step 5:** Each user must install Docsave to their machine (refer to Docsave User Guide).

#### <span id="page-25-0"></span>**Lawtrac Connect**

Lawtrac Connect is an Outlook interface that allows users to associate emails and attachments to matters from within Microsoft Outlook. See the Lawtrac Connect Installation and User Guide for installation instructions.

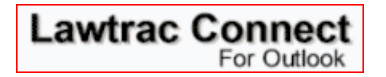

Once you have successfully installed Lawtrac Connect, it will load automatically when you open Outlook. The Lawtrac option appears on the Outlook menu bar and has a Settings link and a Lawtrac Connect switch to hide/display the feature.

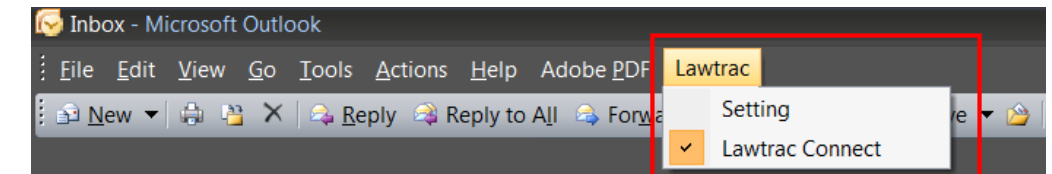

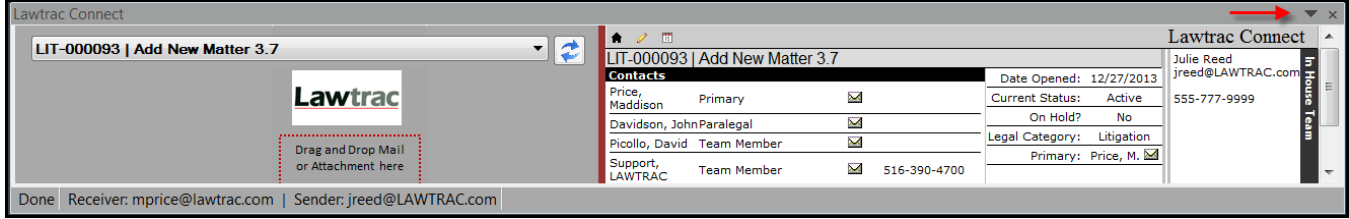

#### **1. Choose the desired matter from the drop down.**

• The matter drop down contains up to 1000 matters you are assigned to, listed in alphabetical order by matter name. Matters that have been closed within the past 90 days are included in the selection list.

- To find a matter quickly, open the selection list and key an initial letter to jump to the name/number for that letter/number.
- Click the refresh button to update the list.

#### **2. Select the email or attachment to be added and drag it into the gray box.**

- **Note:** The upload process will start after a few seconds, DO NOT REPEAT. Done Receiver: mprice@lawtrac.com | Sender: mprice@lawtrac.com | Uploading mail - RE Lawtrac Connect tip.msg
- If the drag-drop into Lawtrac Connect is successful, a green 'Success' bar displays in the drag-drop area. Note that the Success bar indicates that it has been successfully pulled into the Lawtrac Connect temporary holding area, not necessarily successfully into the matter.

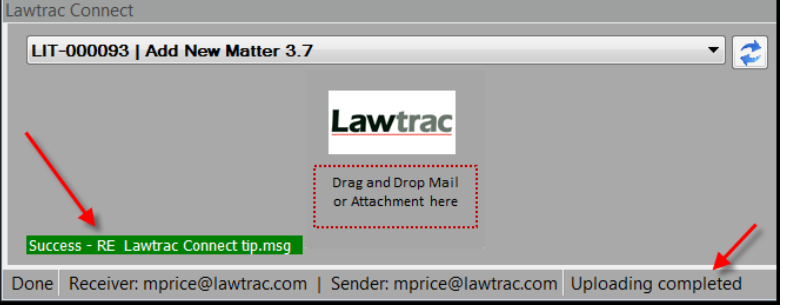

 If you drag an email attachment (document) with an unauthorized extension to a matter, the document is not added to the matter and you receive an automatic "Unauthorized File Upload" internal message in Lawtrac. The green Success bar may appear signifying the file was transferred, but it is not accepted by the application.

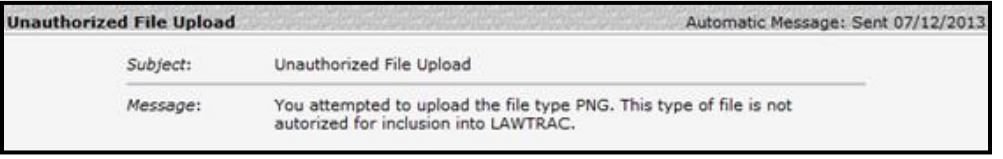

#### **3. Add Text Records or Calendar Events**

- The Notes  $\triangleright$  and Events  $\blacksquare$  icons display the existing notes/events for the matter selected as well as a template to add new records to the matter.
- **Notes:** Current text records are listed to the left, new text can be added and categorized on the right. Click Save to add the new text to the listing and to the matter. Click on existing text record to view details.

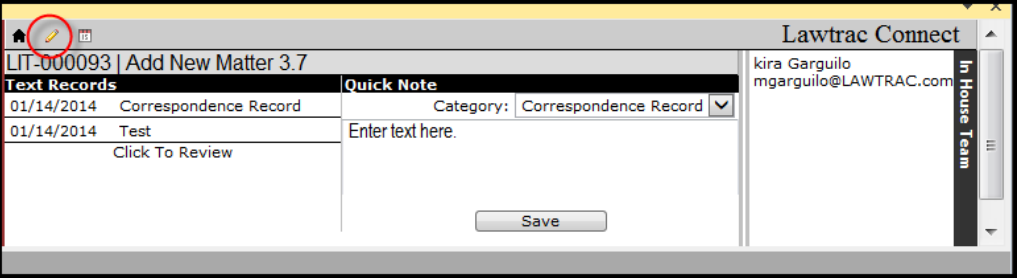

■ **Events** ■ – Refreshes middle area to display the selected matter's Upcoming Events and a place to add a new event. The Outside Counsel access default is no access.

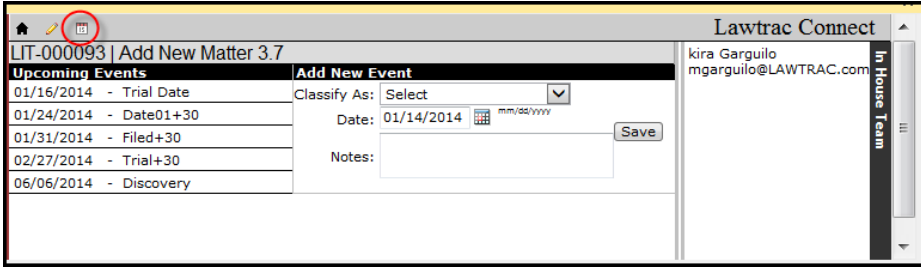

- **4. View the update(s) within the matter record in Lawtrac.**
	- Documents When emails and attachments are uploaded to a matter via Lawtrac Connect, they display in the destination matter (via Documents page, Detailed List page, and Associated Documents area of the Main Matter Screen). Emails are uploaded as .msg documents and the upload process adds a tag to the document name with the date added plus a control number.

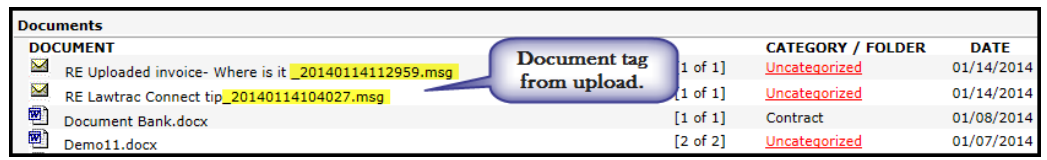

 Text records – Text records added to a matter via the Notes feature in Lawtrac Connect display in the matter like usual. The "Time" column is not populated for records added via Lawtrac Connect, but a Control Number is assigned.

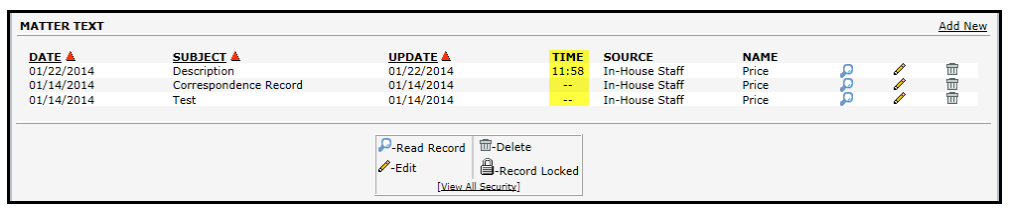

• Calendar – Events added via Lawtrac Connect display on the matter's Calendar page, and are added to the matter's Month View. Editing an event from the matter also updates in Lawtrac Connect.

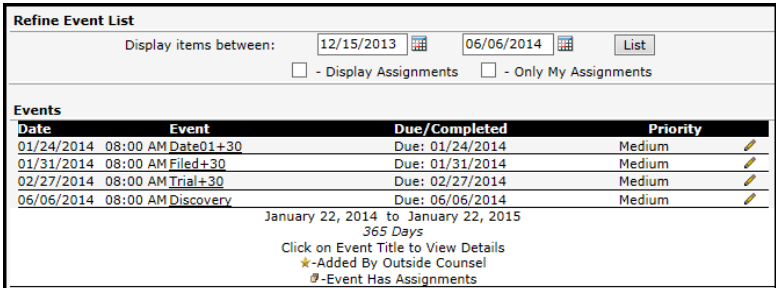

This Quick Guide is only intended to give you a brief overview of the Lawtrac application. For further details regarding all modules of the application, please contact your Site Administrator or support@lawtrac.com.